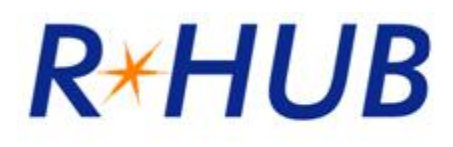

# **TurboMeeting8.0**

用户手册

上海瑞其科技有限公司

[www.richcom.com.cn](http://www.richcom.com.cn)

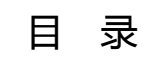

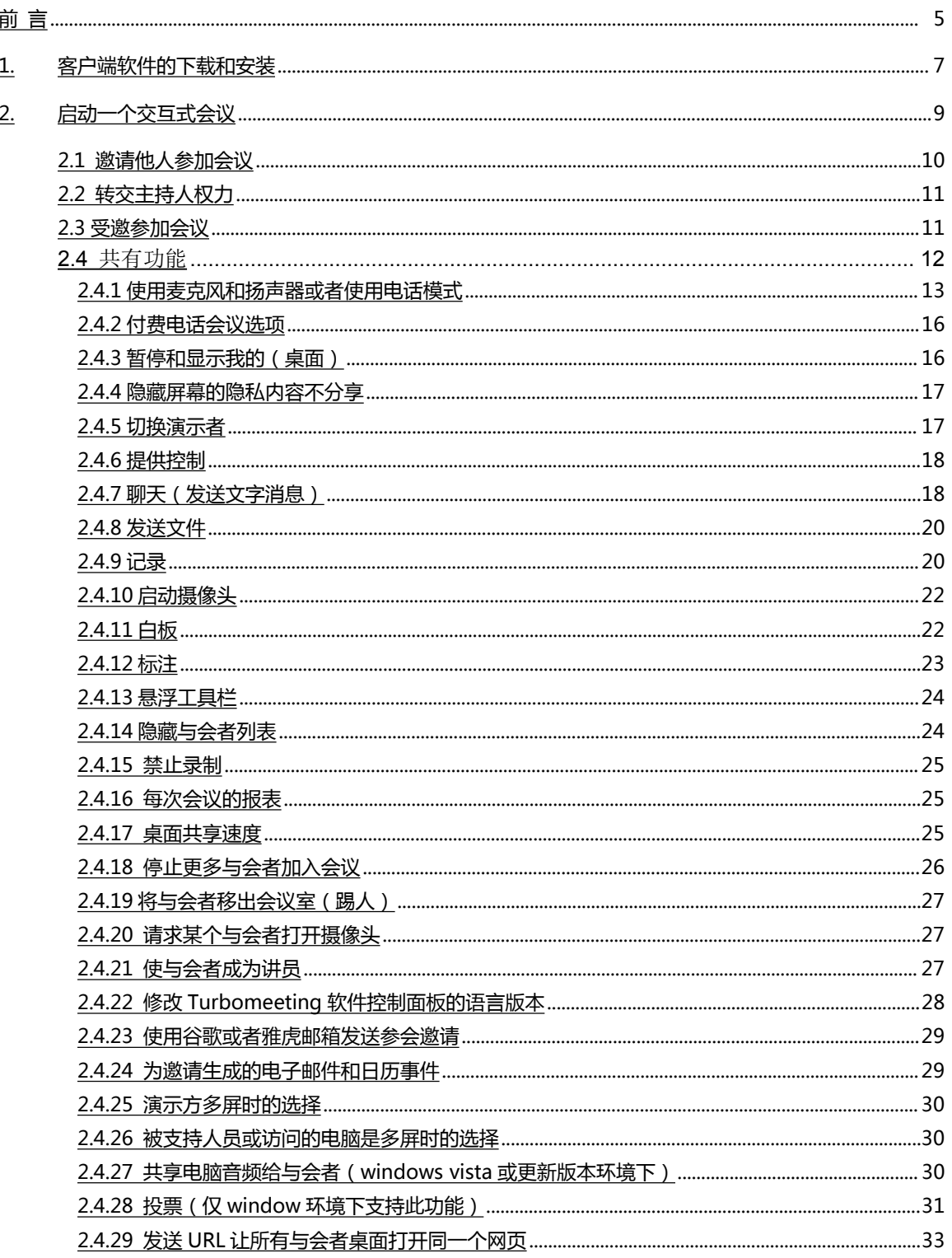

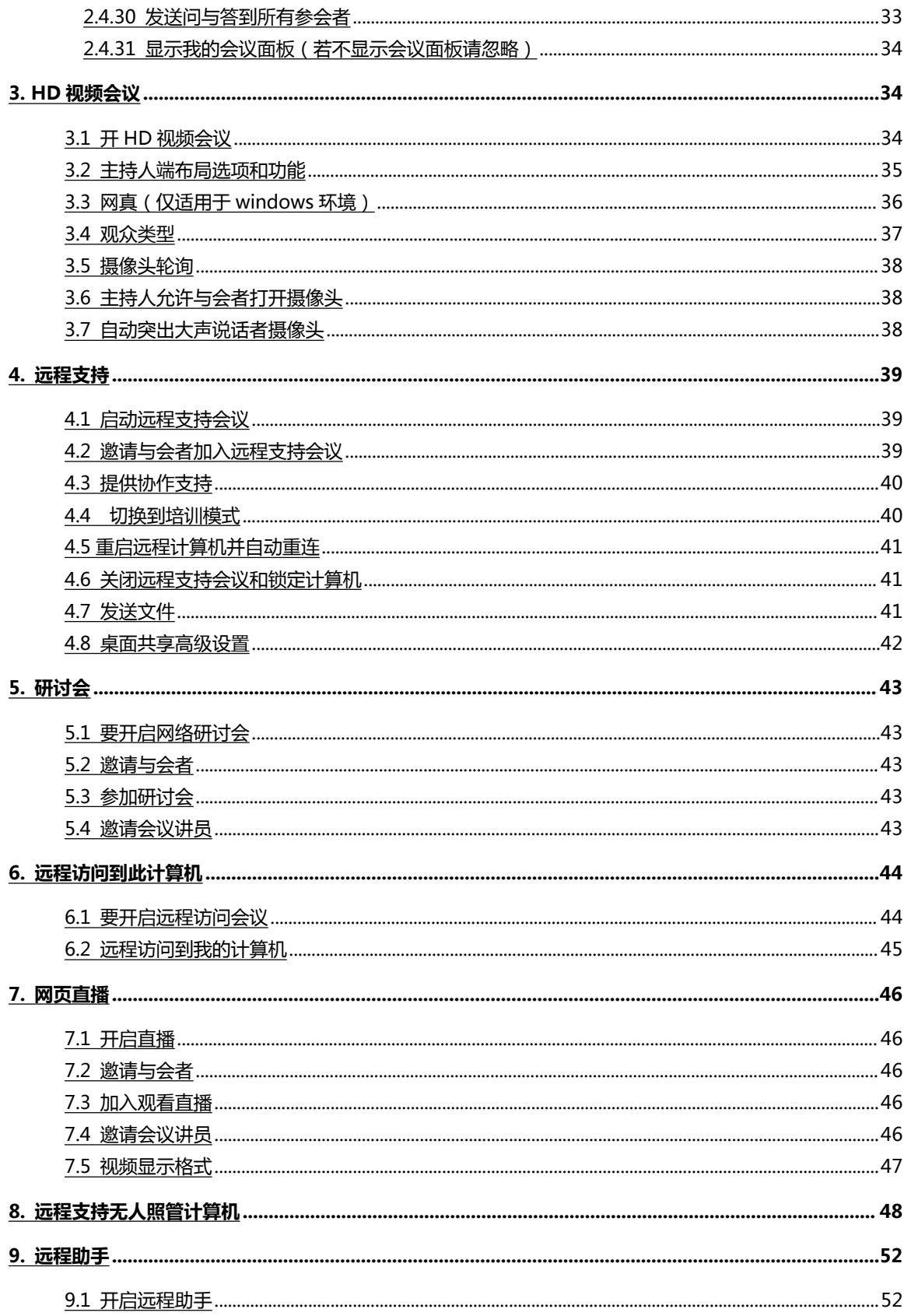

<span id="page-3-0"></span>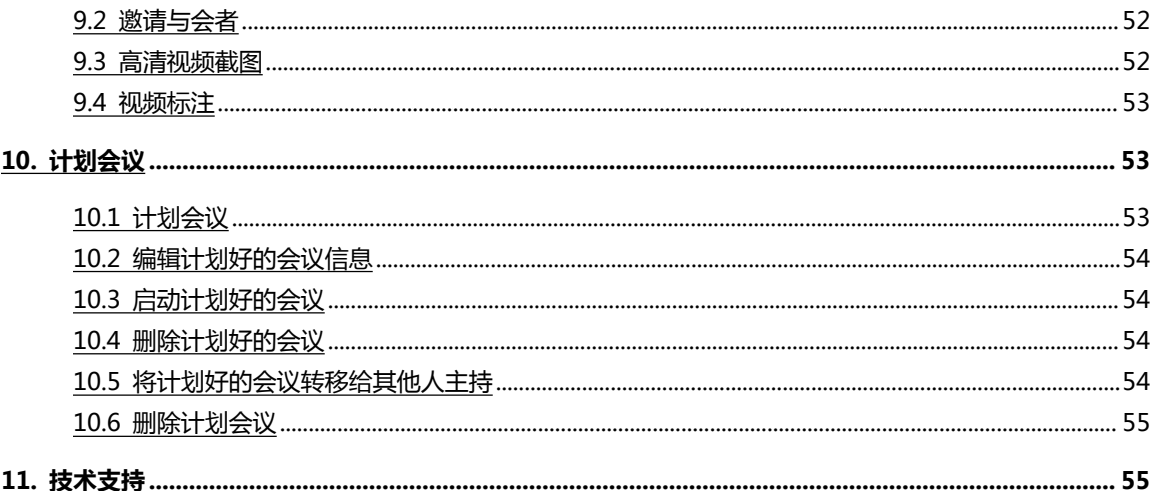

## **前 言**

**Turbomeeting** 作为一款实时音视频和桌面互动协作的会议系统,有以下几种会议模式:

- 1. 交互式会议 用于跨屏演示和多方互动协作。
- 2. **HD** 视频会议 支持多达 30 路高清视频和多屏(网真)视频会议。
- 3. 远程支持 计算机远程技术支持,屏幕操控,也支持移动端远程操控。
- 4. 网络研讨会 网页直接参会,无需下载客户端,不支持网络语音。
- 5. 远程访问 远程访问并控制计算机,用于批量管控照看计算机或服务器。
- 6. 直播 直播桌面演示内容或多方视频会议,用户通过浏览器收看。
- 7. 远程助手 通过视频和标注功能进行远程指导,常用于指导细节维修或者操作。

佳美迅(RHUB)公司提供不同的连通宝型号,不同型号包含不同的会议模式,可按需选择。

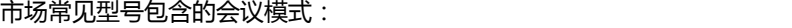

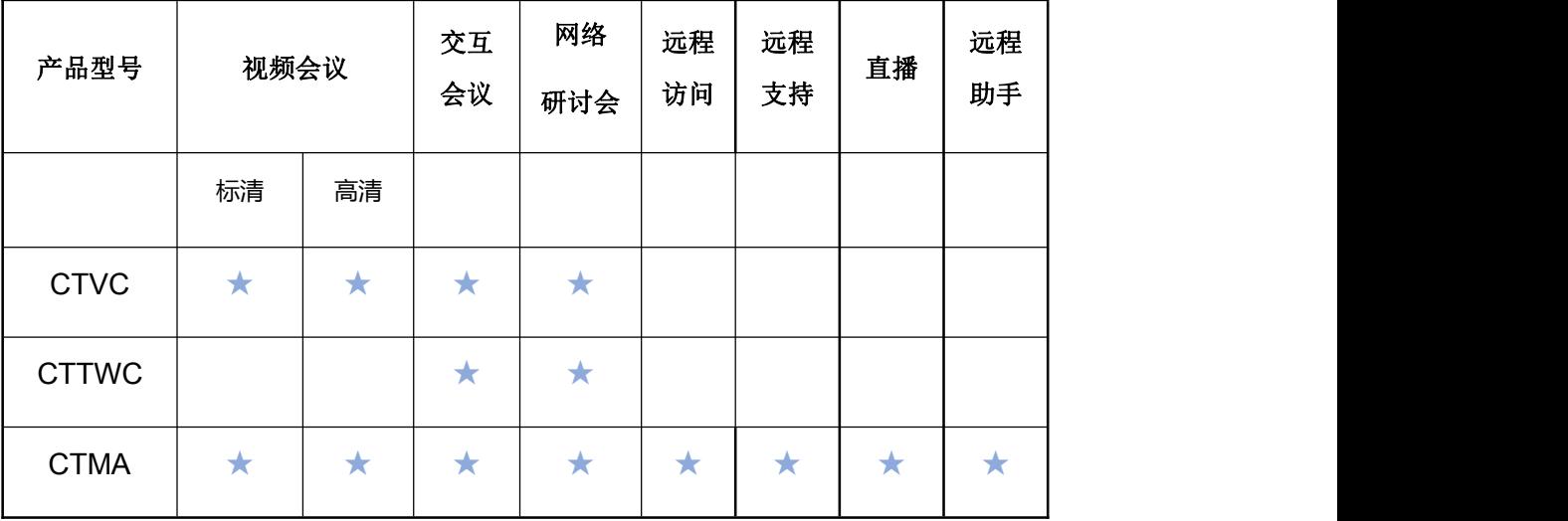

#### **本文中参会角色名称:**

与会者:主持人,或者参会人。

主持人:指会议发起人,主持人必须有会议账号才可以发起会议。

参会人:被主持人邀请参加会议的人员,参会人不需要会议账号。

演示者:交互式会议时,分享当前桌面的与会者。

主持人和参会人都可以:

1 成为演示者:演示自己的桌面的内容

2 控制方:参与当前演示桌面的键盘鼠标的操控和应用程序的操作

#### **注意:**

- 一个会议中同时只能有一个主持人和一个演示者
- 任何一个与会者可成为演示者,由主持人指定,也可以由演示者再指定

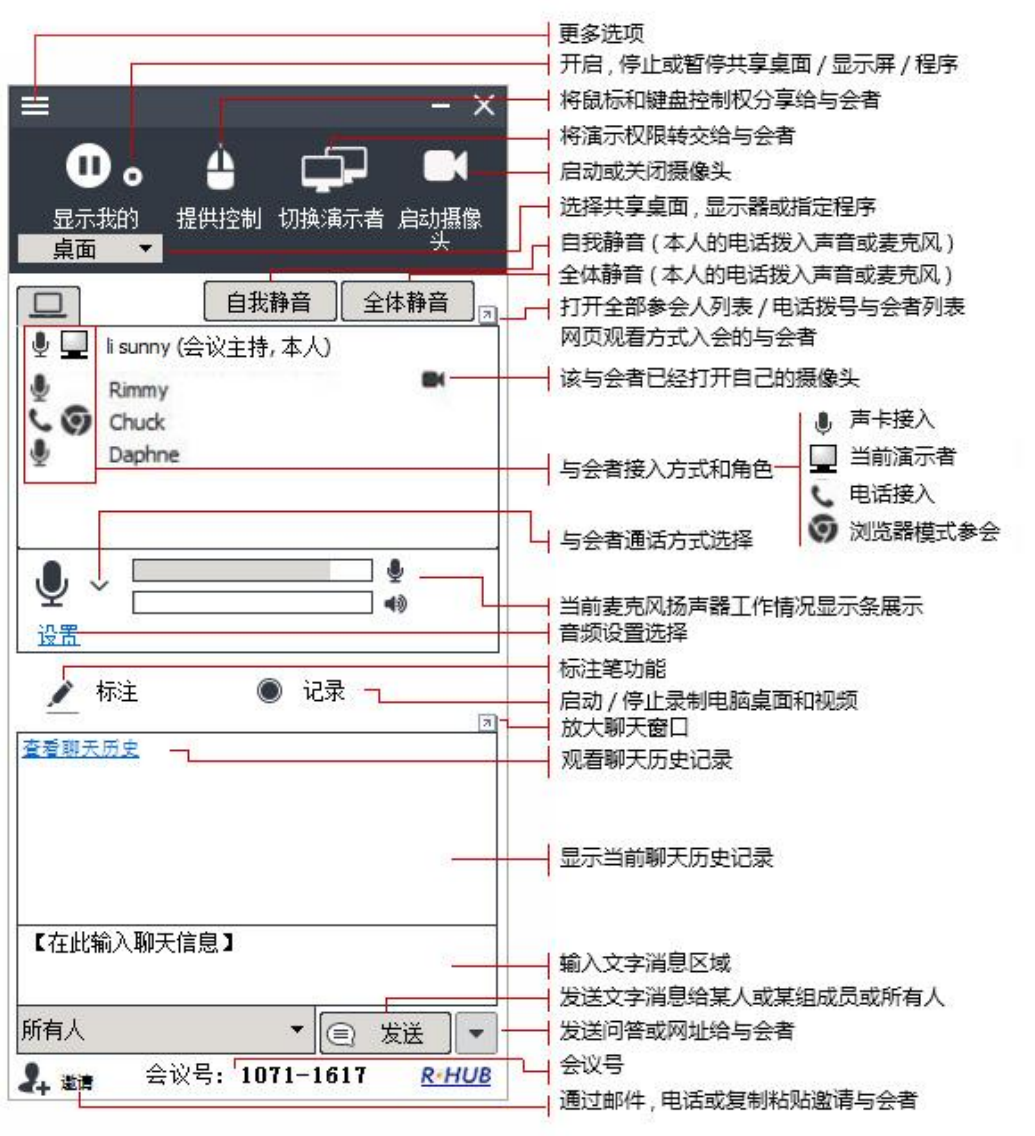

#### **演示者会议面板**

Turbomeeting 演示者控制面板

注:在管理员后台可以设定隐藏控制面板,保留控制条,这样会让桌面更加简单整洁。

## <span id="page-6-0"></span>**1. 客户端软件的下载和安装**

要主持会议,您需要先下载并安装 Turbomeeting 的客户端软件。

首先,用浏览器打开服务器地址,然后,点击主持会议

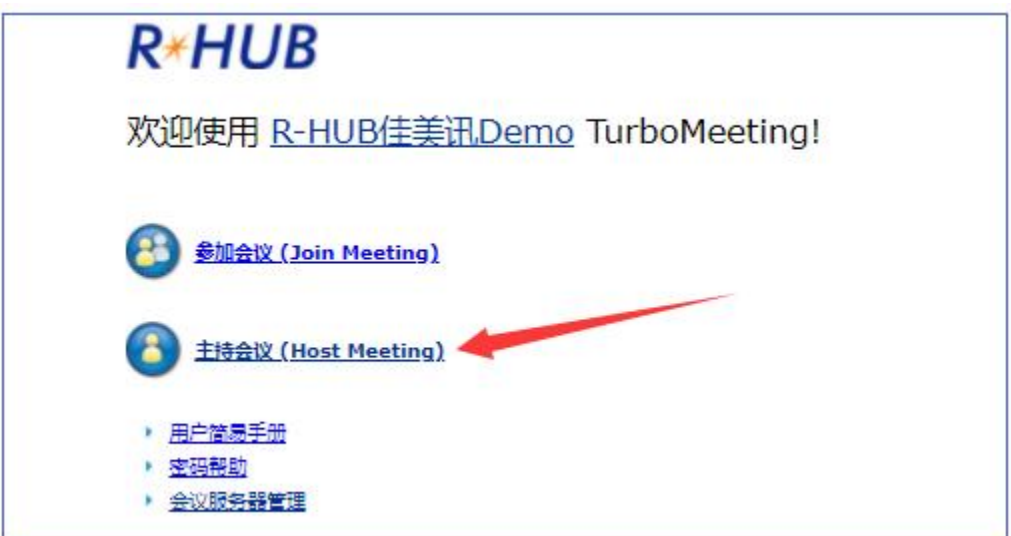

如果出现下面画面,点击<u>重新启动下载</u>

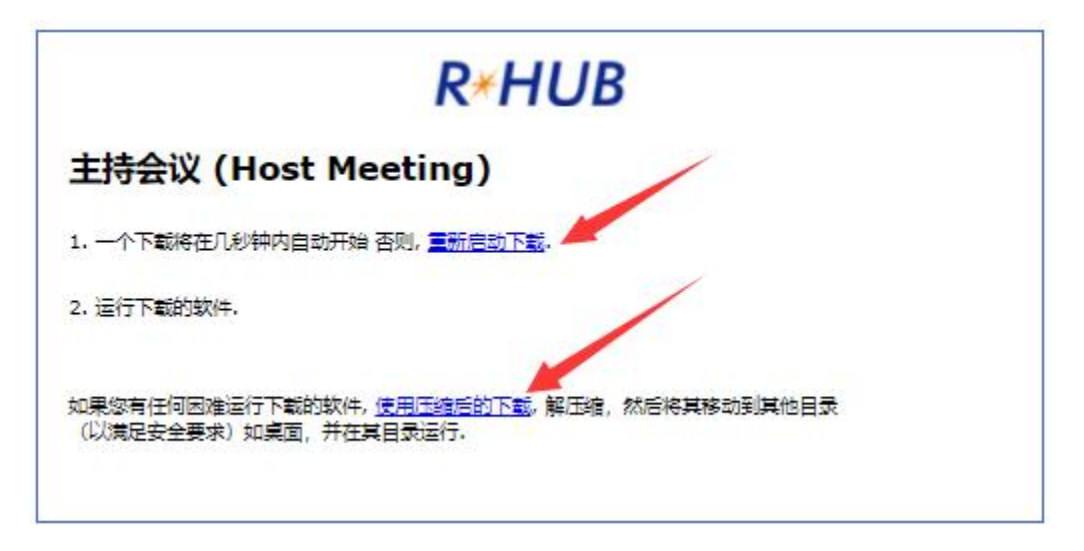

下载后,双击运行 TurbomeetingStarte 即可;

如果 Turbomeeting 无法安装或者运行,点击使用压缩下载: 之后解压, 双击 TurbomeetingStarter 安装运行即可

Turbomeeting 安装成功后,你可以点击桌面的 Turbomeeting 快捷图标 what the tomesting 安装<br>Turbomeeting 安装成功后,你可以点击桌面的 Turbomeeting 快捷图标 what the the time 直接登录软件,或者浏览器 访问服务器,点击主持会议。

如果是主持人,您需要输入主持人账号,密码和会议服务器地址(不需要 http://)

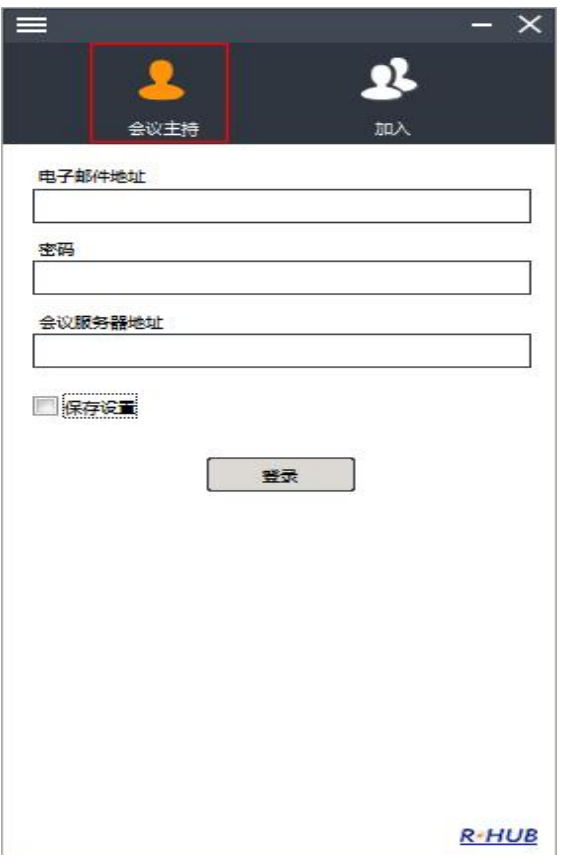

## **如果服务器升级了,Turbomeeting 客户端也会自动更新**

在佳美迅服务器升级到新版本后,对应的电脑 Turbomeeting 软件客户端会在用户双击启动 Turbomeeting 软件时自动更新。更新时会看到以下提示,正常网速下一分钟内完成更新。

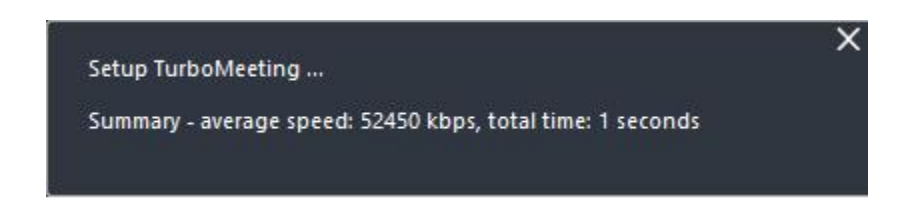

## <span id="page-8-0"></span>**2. 启动一个交互式会议**

Turbomeeting(CTMA 型号)支持 7 种会议模式。本节主要讲解启动一个交互式会议的步骤。

在交互式会议中,所有 Windows,mac,安卓与会者可以申请成为演示者或者控制方。iOS 用户下载 Turbomeeting APP 可以参与远程控制。

交互式会议要求每个与会者下载安装 Turbomeeting 的软件客户端,如果用户终端的操作系统无对应的软件 客户端,则可以网页加入观看(注意:交互式会议模式下的网页入会方无法听声音无法互动,只能观看演示者 桌面)。

1) 首先点击桌面上 Turbomeeting 的快捷图标 Larveeting, 选中交互式会议

2) 然后输入主持人的账号信息,点击登录即可

3) 在会议控制面板上,会议主持中选择交互式会议,可以直接马上启动一个临时会议(会后会议号不保留)

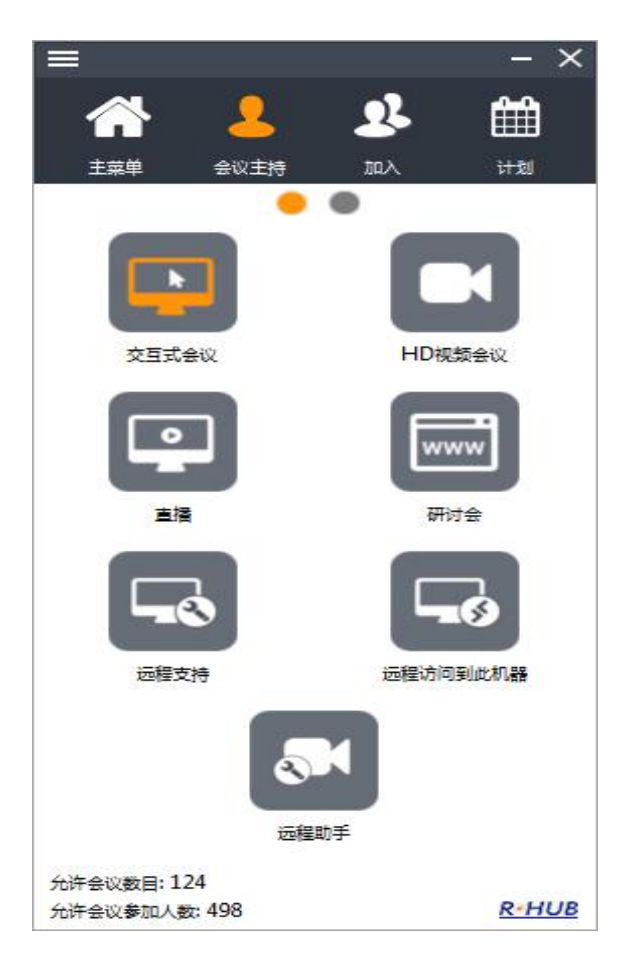

#### 会议控制面板

## <span id="page-9-0"></span>**2.1 邀请他人参加会议**

启动交互式会议后,在会议控制面板中点击邀请,再点击邮件,则打开关联的邮箱,邀请的内容已自动填 好,只需输入接收人邮件地址发送即可;若再点击复制,则将上面邀请内容复制到剪贴板,然后黏贴到邮件或 即时通讯工具(IM)中,发送给其他参会者:

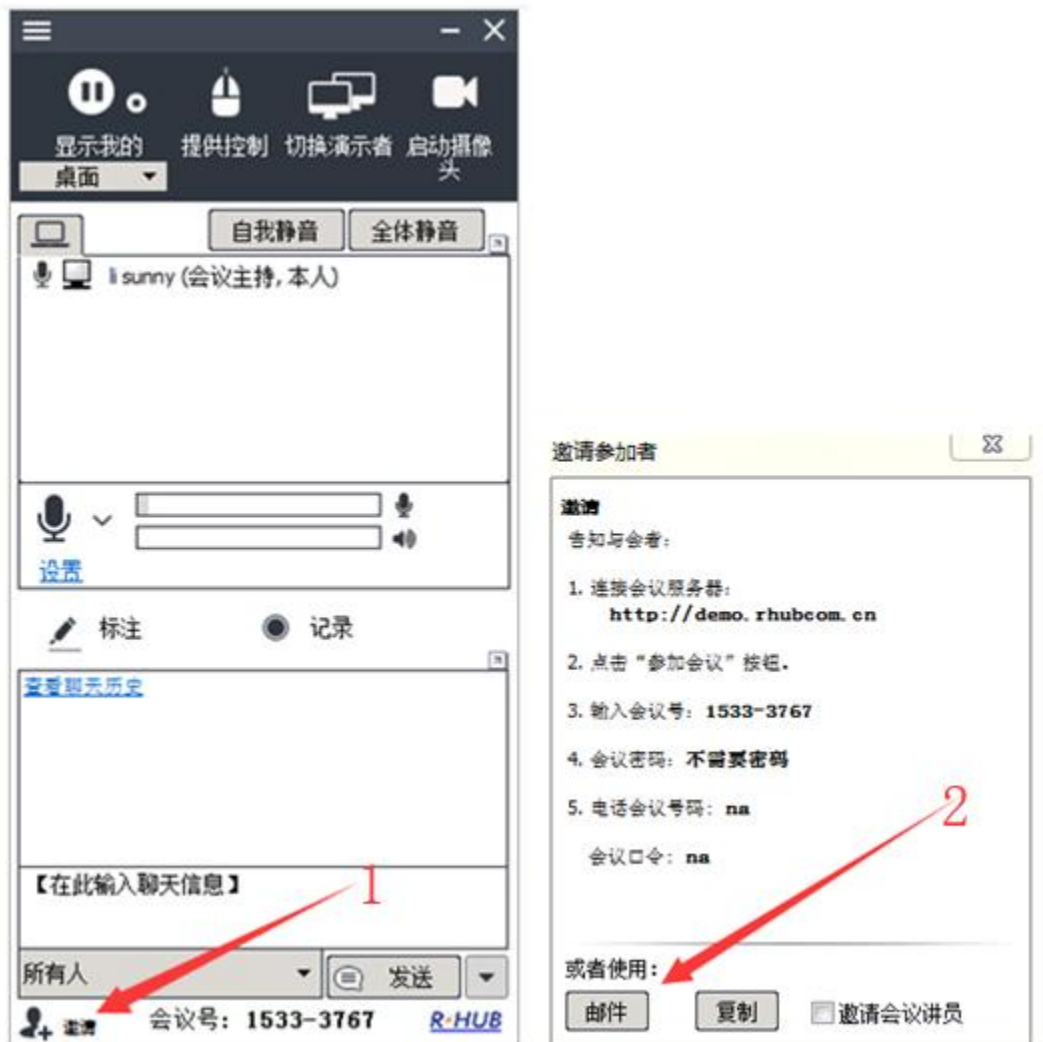

<span id="page-10-0"></span>如果主持人有事需要离开,主持人可以指定某个与会者成为主持人继续主持会议。

选中某个与会者名字,鼠标右击并在菜单中选'设为主持人',就将此参会者切换为主持人。

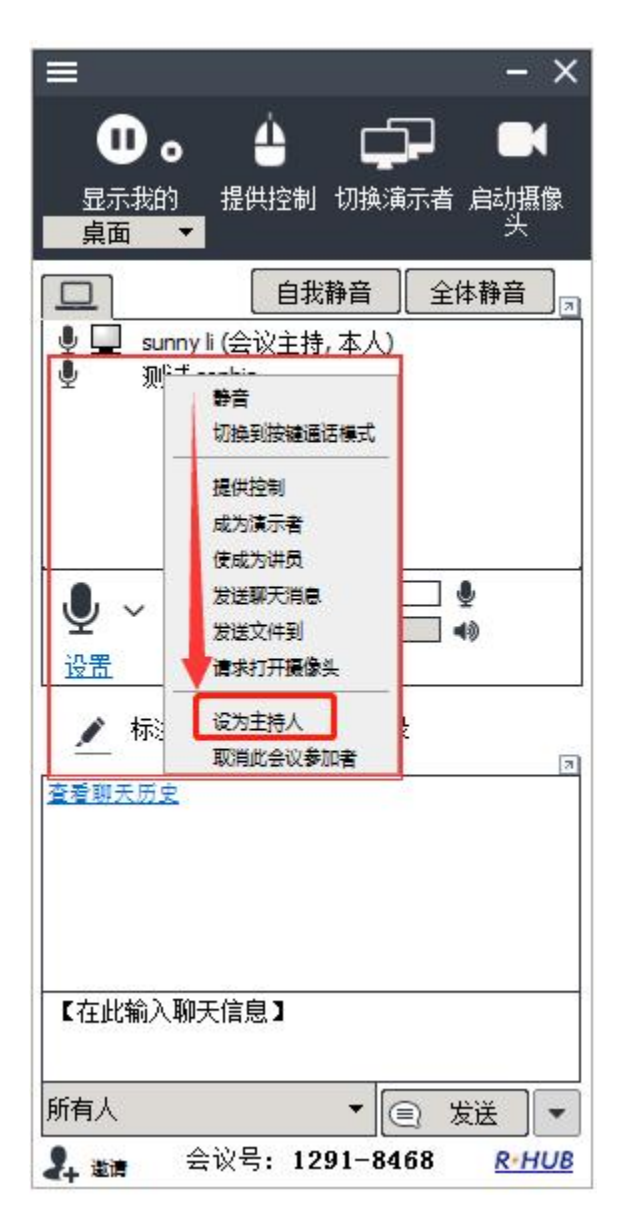

#### <span id="page-10-1"></span>**2.3 受邀参加会议**

1) 用浏览器参会:当收到主持人的参会链接,点击链接,默认浏览器页面上自动加入会议号,只需输入 你的名字,点击"参加会议(Join Meeting)"就可参会。

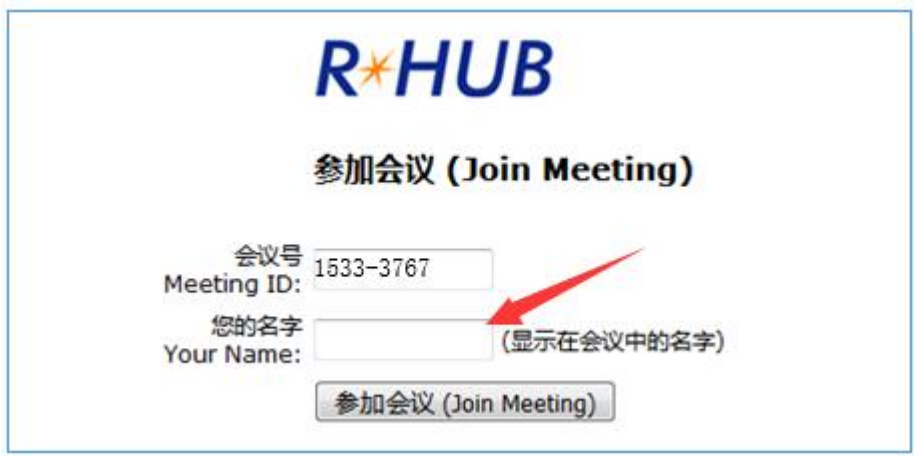

如果参加的是研讨会,则无需任何下载,直接点击参会链接即可。

- **ARK** 2) 如果已经安装了 Turbomeeting 客户端, 可以点击桌面上 Turbomeeting 的快捷图标 ubotheeting, 点击加
- 入,输入会议号,密码和参会者名字以及会议服务器地址,点击参加会议即可参会。

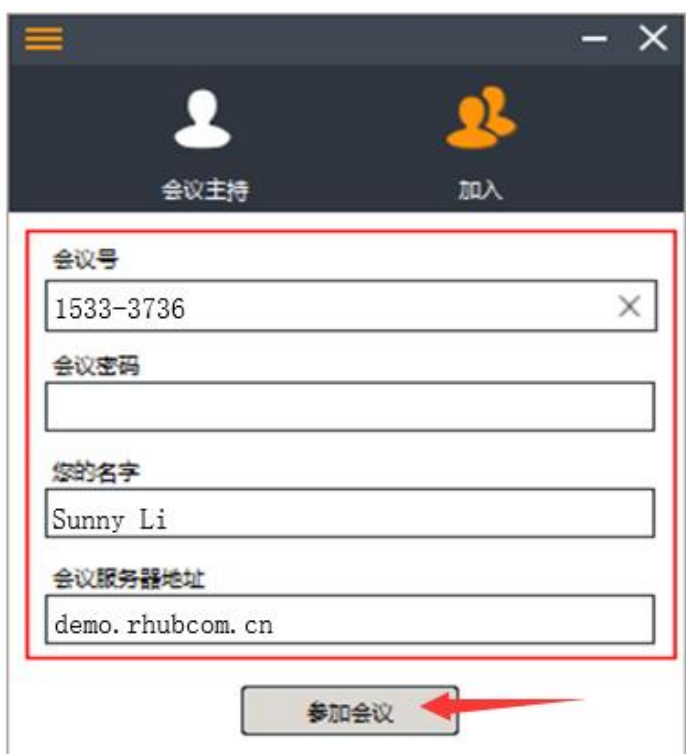

## <span id="page-11-0"></span>**2.4 共有功能**

七种会议模式中有很多共有的功能,本节主要讲解这些共有功能。

#### <span id="page-12-0"></span>**2.4.1 使用麦克风和扬声器或者使用电话模式**

最常用的是选择"**使用麦克风和扬声器**", 即通过计算机声卡进行通话。

个人使用时,强烈建议使用耳机,否则容易跟周围其他参会者设备产生回声。当会议时电脑前人数超过一个人 时,建议使用外置会议麦克风,并在设置中选择连接的设备。

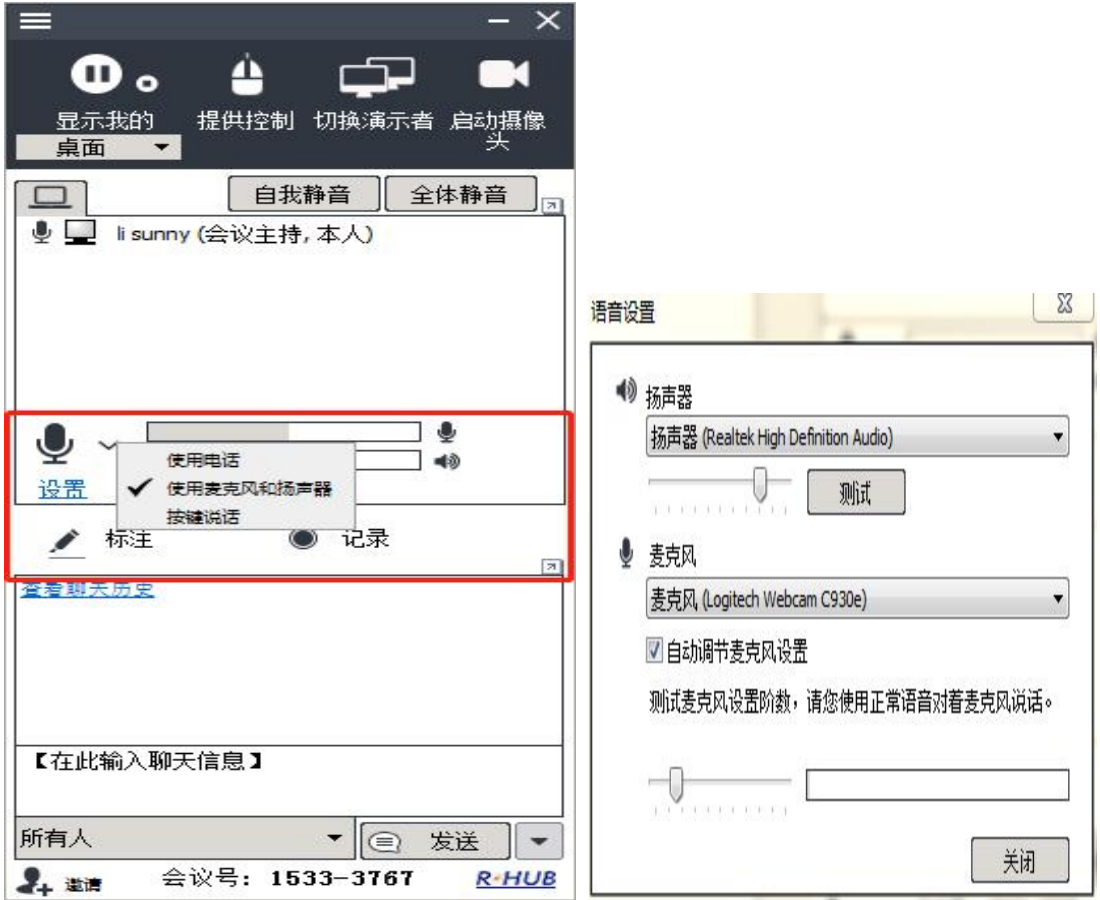

#### **必须在会议前调试好麦克风和扬声器**。

点击扬声器测试按钮可以从喇叭中听到叮咚的声音,说话时可以看到麦克风的长条框中出现伸缩的声音条幅。 从 5.0 版开始, 电话会议可以和电脑麦克风扬声器的音频整合, 因此, 与会者可以电话拨入参加会议并沟通。 与会者可以选择"**使用电话**",然后用提供的电话号码和密码打电话进来。美国以外地区的电话会议服务,会 议主持人必须启动 Turbomeeting 会议才能使用。目前已开通了以下地区的电话接入 (不含中国大陆):

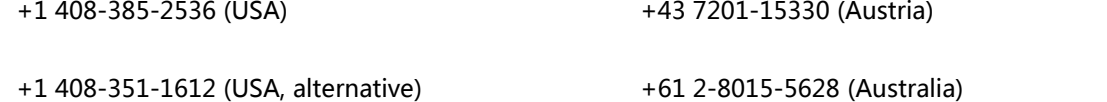

13

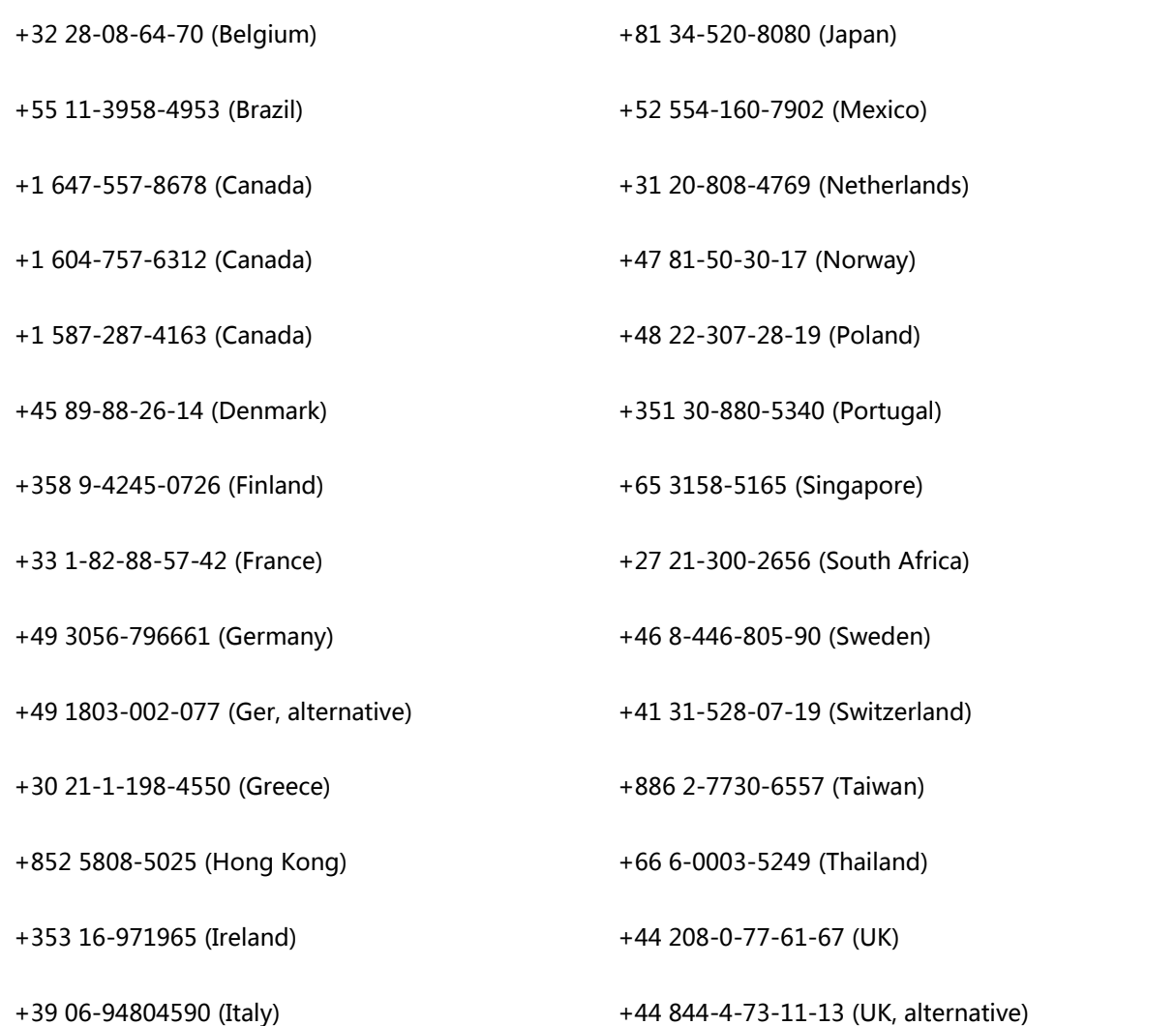

电话拨号有两个命令键可选择

**\*2 -**输入\*2 表示举手(无法自己取消)

**\*6** -输入\*6 表示自我静音(重复按一次可取消)

用户在没有网络或无法使用电脑声卡等情况下,可用电话拨入方式参会沟通

**按键说话:**当参会人多时,为了让所有参会者听清演讲者的声音,同时也允许参会者可以插话,可让非演讲者 选择"按键通话",参会者必须按住话筒图标才能说话。

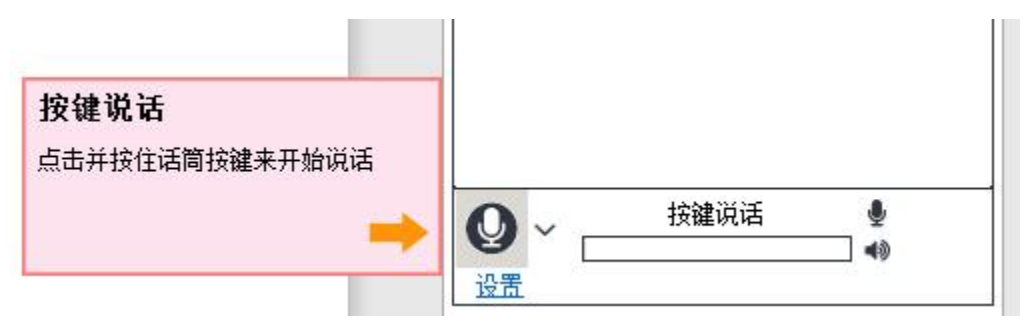

除了与会者自己可以设定声音模式外,主持人或演示者也可对参会者的声音进行控制:

- 1, 全体静音和取消静音
- 2, 部分人员静音,或按键说话,或取消静音和恢复自由通话;对着参会人列表中某个名字右击,选择静音或 取消静音,按键说话或恢复自由通话。

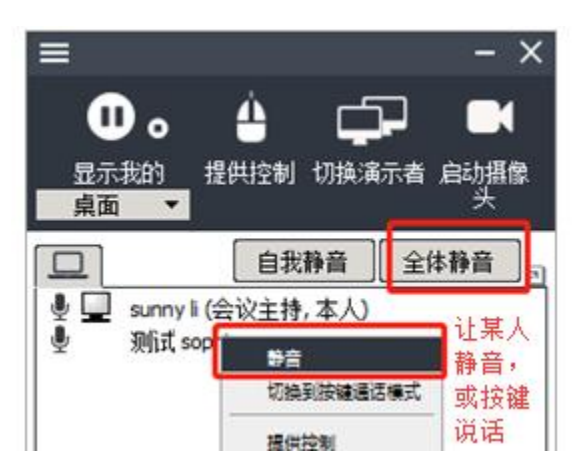

有一个电话列表,显示每个拨入会议的电话号码。会议系统向所有与会者提供 PIN 码,如果与会者输入此 PIN 码,则会显示他的姓名而不是电话号码,这样可以更容易知道谁在讲话。在"电话"列表中,主持人可以 用鼠标右键单击来电者的姓名或电话号码,然后将其静音或取消静音。

### <span id="page-15-0"></span>**2.4.2 付费电话会议选项**

启动或计划会议时,主持人可以选择使用付费或者免费的电话会议模式。付费电话会议模式需要付费订购,并 且在会前建立。付费电话会议模式在多个国家和地区提供免费当地接入号,与会者可以通过拨打以下链接中出 现的国家或地区接入当地号加入会议:

http://www.rhubcom.com/v4/web\_conferencing/[paid\\_audio\\_conferencing.html](http://www.rhubcom.com/v4/web_conferencing/paid_audio_conferencing.html)

不像网络的免费语音会议,付费电话会议允许主持人在不启动网络会议的情况下也可以随时启动电话会议。

如何购买,美国地区用户可以咨询当地经销商。

#### <span id="page-15-1"></span>**2.4.3 暂停和显示我的(桌面)**

当启动会议,默认将主持人的电脑桌面共享给所有与会者,提示显示我的。

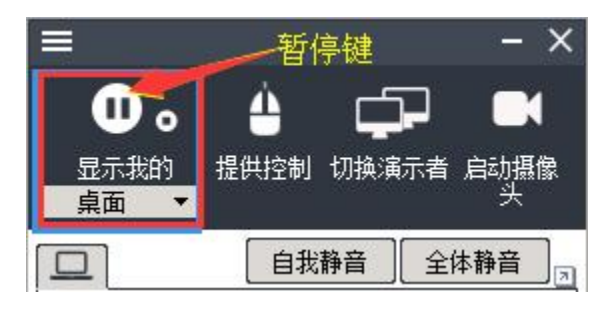

要暂停共享屏幕,按下暂停,按键显示已暂停,屏幕共享被暂停,与会者可以看到暂停前一秒的内容。

要重新共享桌面,点击已暂停则重新开始共享桌面

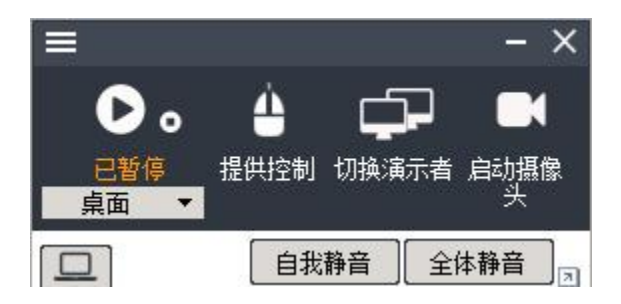

#### <span id="page-16-0"></span>**2.4.4 隐藏屏幕的隐私内容不分享**

开会时默认显示的是桌面,对于隐私内容,可以下拉桌面列表选择指定区域或者指定内容显示。

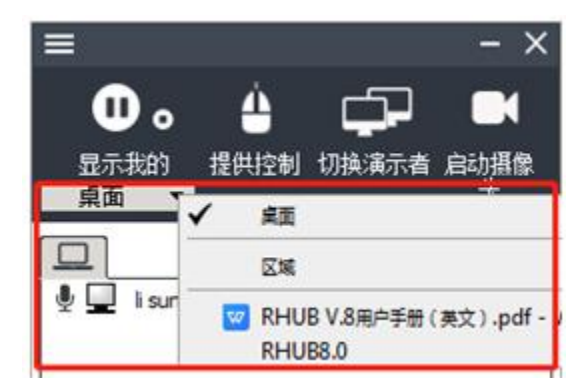

#### <span id="page-16-1"></span>**2.4.5 切换演示者**

主持人或演示者可通过切换演示者按钮,选择他人演示,被选中的与会者接收演示邀请,就可以成为演示者。 主持人默认是演示者,并可以保持切换演示者的权力。

还可以在与会者列表中的参会者名字上点击右键,选择其成为演示者进行切换。

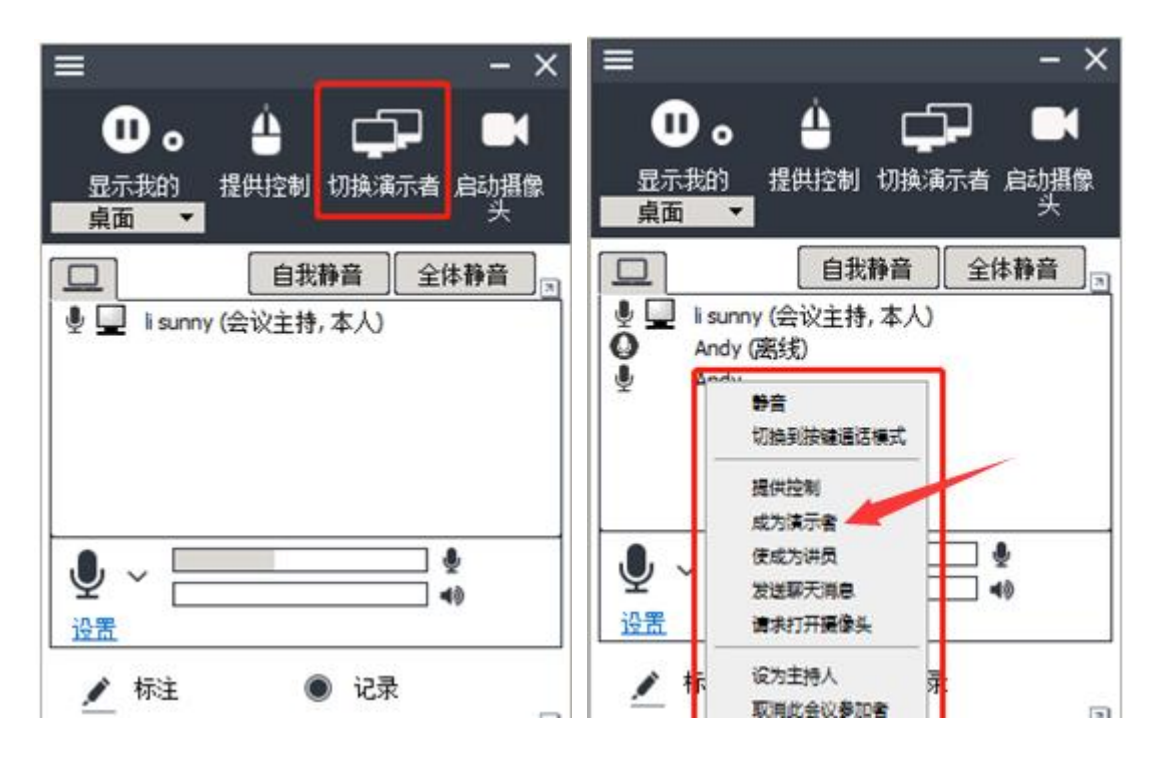

#### <span id="page-17-0"></span>**2.4.6 提供控制**

会议中,演示者可以让某个与会者参与当前桌面控制,他可以远程控制当前演示电脑的键盘鼠标的所有操作。 要提供控制权给某个与会者,直接点击提供控制,然后选择列表上的人员,或者在与会者列表中选择某个人的 名字,对着名字右键选择提供控制即可。

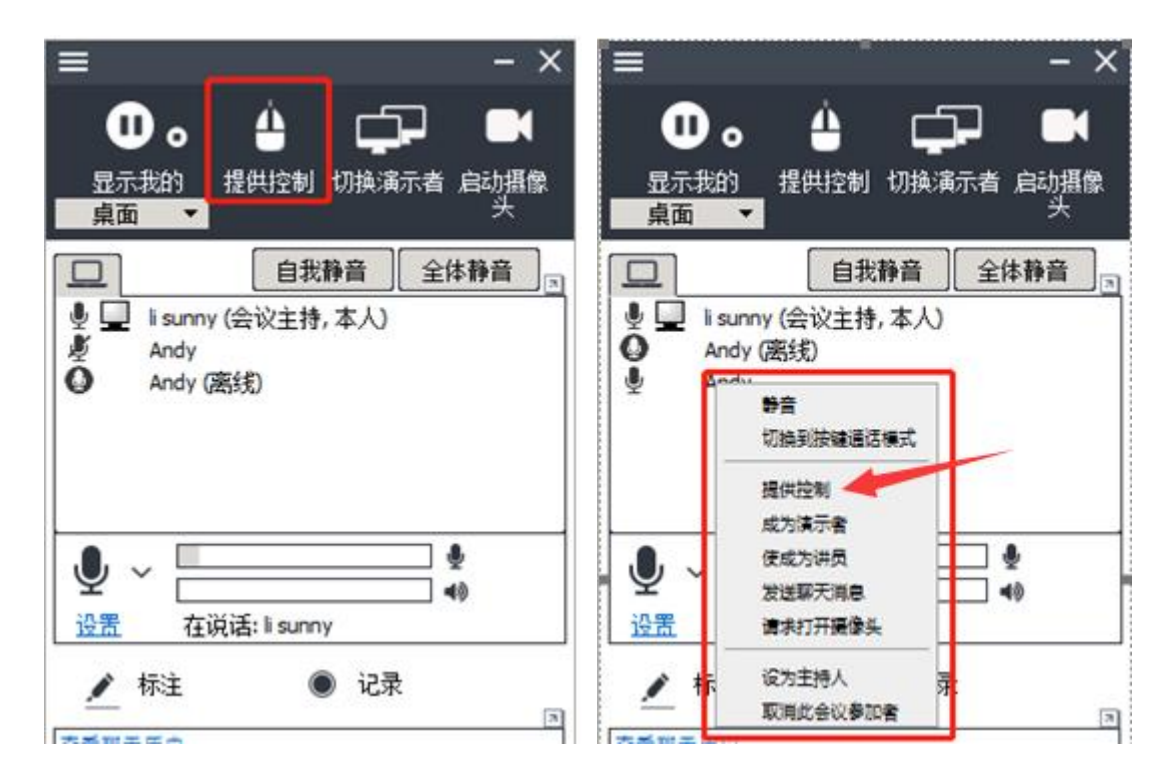

提供控制后,主持人可再次点击强制取消控制,即可收回控制权。

#### <span id="page-17-1"></span>**2.4.7 聊天(发送文字消息)**

在允许聊天的会议中,与会者相互可以聊天。可以发文字消息给某个人或全体人员。

在[在此处键入聊天消息]的位置输入文字,按 Enter 键或发送按钮。

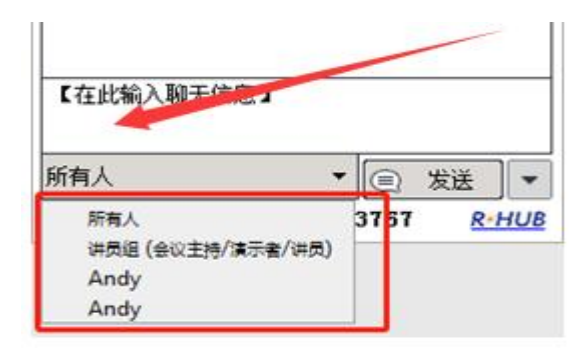

在 Turbomeeting 控制面板中会显示您此次会议的整个聊天对话,单击聊天对话框右上方的按钮将对话框扩 展到一个单独的、可调整大小的窗口。

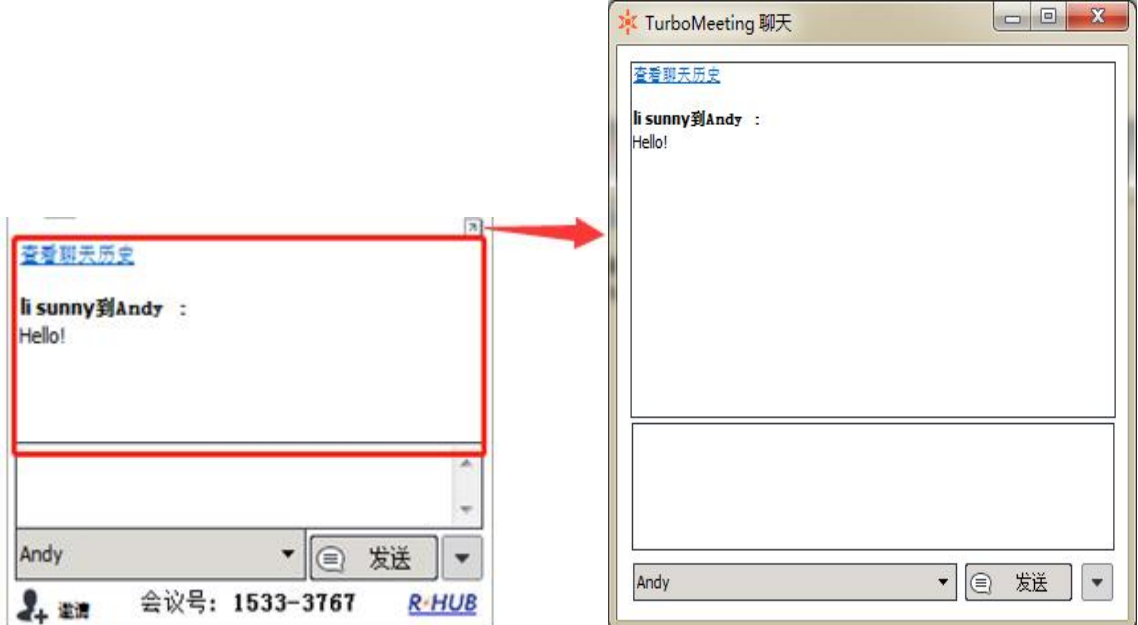

点击"聊天历史",窗口可显示会议的整个聊天内容。

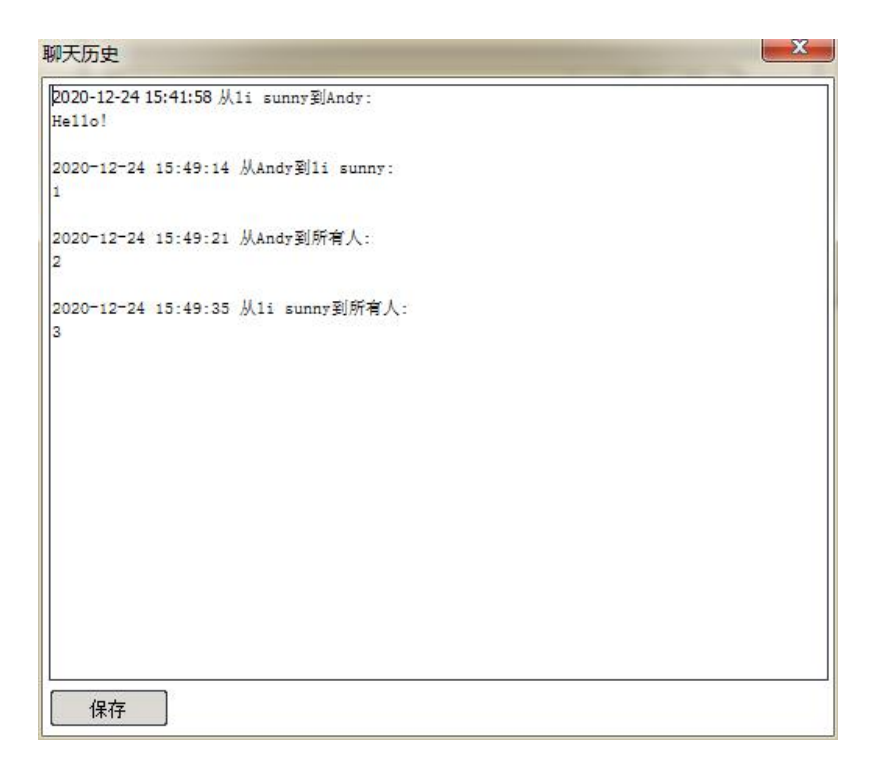

#### <span id="page-19-0"></span>**2.4.8 发送文件**

在会议期间,与会者之间可能需要发送文件。如下操作:

#### 1.点击更多或工具,选择发送文件,弹出发送文件的对话框

- 2.点击添加文件/目录,选择要发送的文件或目录,然后点可以,一次发送最大文件容量为 500M 以内
- 3. 在发送文件对话框, 选择对的下拉列表, 选择发送对象(默认所有人)
- 4.然后点击发送文件

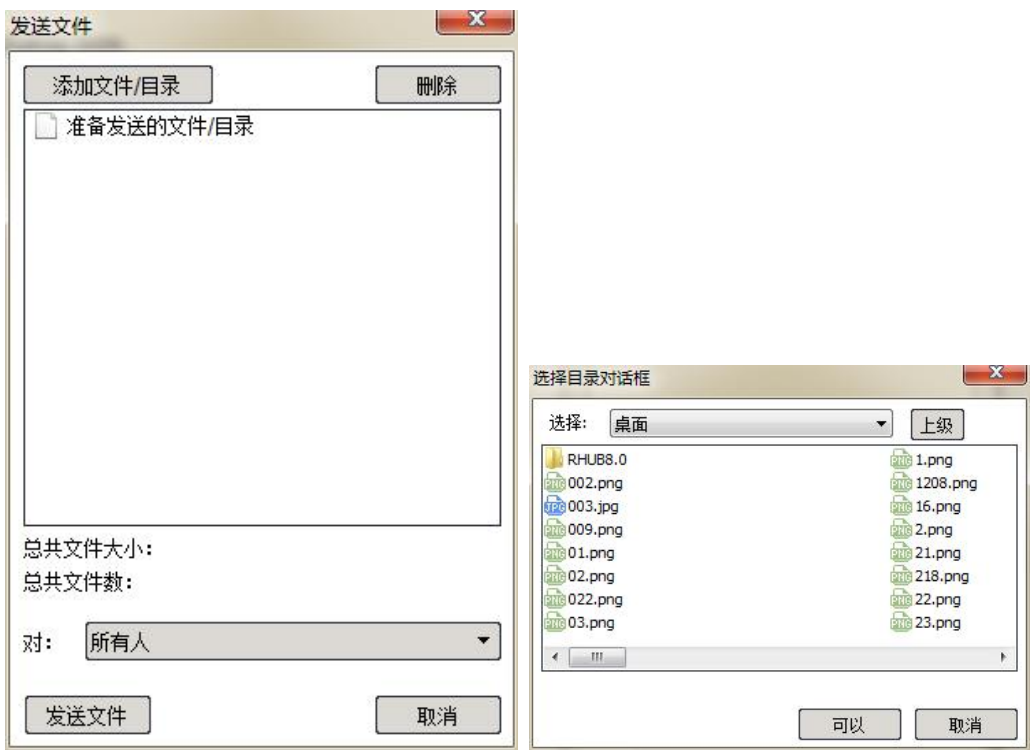

#### <span id="page-19-1"></span>**2.4.9 记录**

在会议期间,您可以录制演示者屏幕上的操作,也可以录制视频,会议中听到的所有音频(包括电话参与者) 都将被录制。

要录制电脑播放的声音,需要选择更多里面的开始播放我电脑的声音。

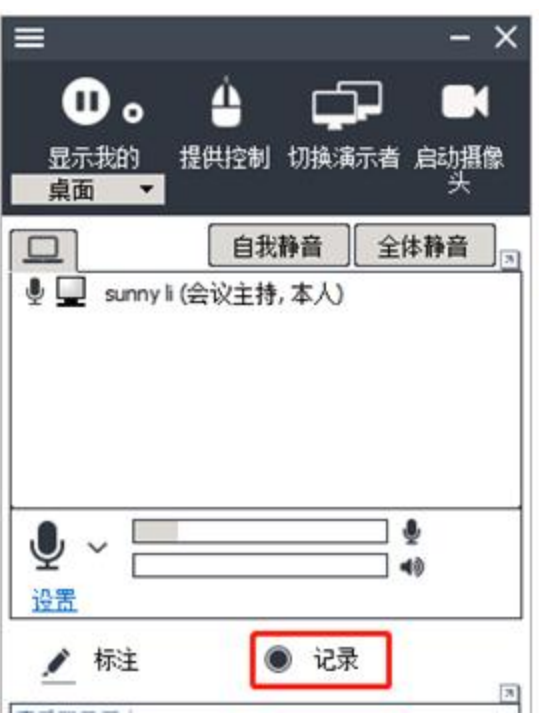

点击记录即可开始录制,期间可以点暂停和继续录制,点击停止录制后,系统自动生成记录文件并保存在指定 存储位置(默认为本地的电脑桌面),记录文件是可执行文件,windows 环境下双击即可播放。

录制的文件最大上限是 2GB, 大约是几个小时的视频。

记录的文件可以通过转换工具转换为 MP4 格式, 录制转换器下载地址:

http://www.rhubcom.cn/download-converter-mp4.html

你需要手动转换,录制的内容包含聊天记录。

在选项--正在记录里可以选择不录制视频以减少文件大小,勾选可以大大缩小录制文件的大小。

在选项--正在记录里选择记录帧速率可调整记录的时长,比如记录帧速率是 1,则硬盘保存的录制时间最长, 选择 24 则录制的视频帧数最高,占用空间越大,相同硬盘空间保存的录制时间最短。

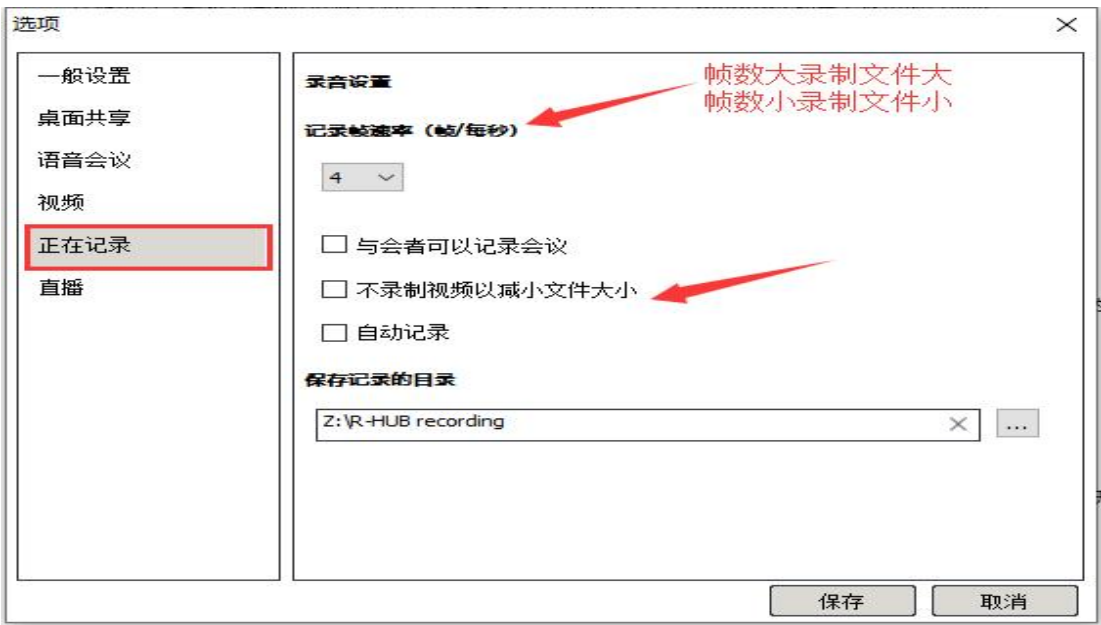

#### <span id="page-21-0"></span>**2.4.10 启动摄像头**

交互式会议中,若允许可以打开摄像头,会出现摄像头按钮,同时你的电脑上需要有内置或外置摄像头。

HD 视频会议模式,支持多达 100 与会者打开摄像头。

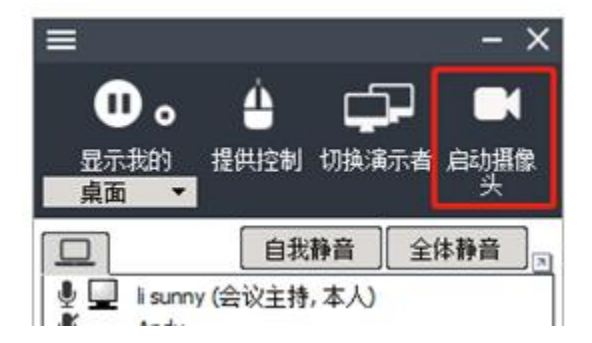

### <span id="page-21-1"></span>**2.4.11 白板**

桌面演示时,你或许需要标注一些重点,Turbomeeting 的白板就是用于这样的场景的。

点击控制面板左上角三横杠,选择白板,即可调用计算机本身的画图工具,可以直接板书或画写。

<span id="page-22-0"></span>**2.4.12 标注**

在演示过程中某些你需要让与会者重点关注的地方,可点击控制面板上的标注,计算机屏幕将被冻结,此时键 盘失去作用,鼠标可以移动,选择标注工具条上的各种工具进行标注。要解冻计算机屏幕,请按"Esc"键或 关闭标注工具条。

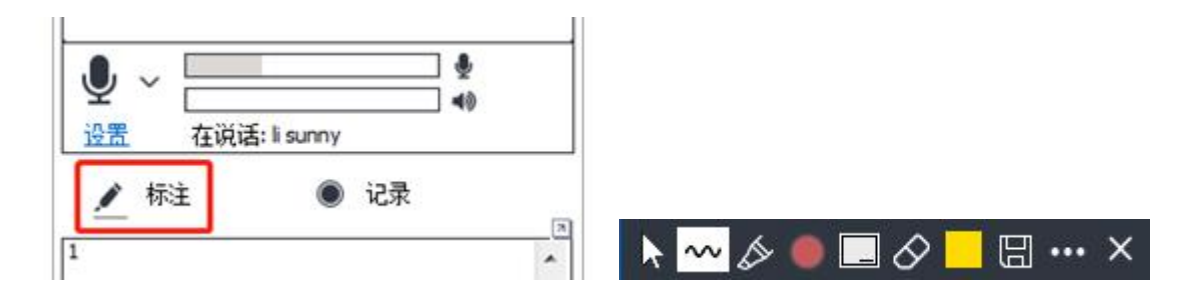

标注工具栏功能包括:

鼠标:选择鼠标后,可以允许演示者切换不同演示的内容

Pen – 画笔:点击画笔工具,可以选择自由线,直线和箭头 .

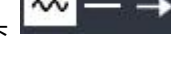

 $\overline{\mathscr{L}}$  高亮笔:支持高亮你要重点标出的内容

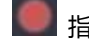

指针–允许您在屏幕上放置红色指针或点。

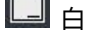

3 白板-允许您在演示过程中说明一些要点

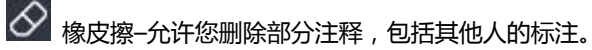

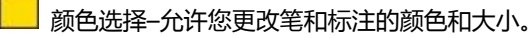

日 保存标注--允许您保存标注内容到桌面

更多标注功能,包括"参会者可以标注"开关,允许所有与会者能同时进行标注,自动分配不同颜色的 标注笔。"讲员可标注"则只允许小组成员能够标注。"全部删除"是擦除所有人的标注。

会议主持人的控制面板上可以点击选项--桌面共享--观看者可以启动标注,允许与会者自己启动标注。与会者 启动标注后,主持人也可以标注。

#### <span id="page-23-0"></span>**2.4.13 悬浮工具栏**

控制条(悬浮工具栏)占用演示者的屏幕面积小,提供最常见功能的按钮,包括暂停/显示屏幕、启动/停止摄 像头、标注、麦克风静音/取消静音以及在提示收到聊天消息。将鼠标移动到控制条位置即可显示工具栏。

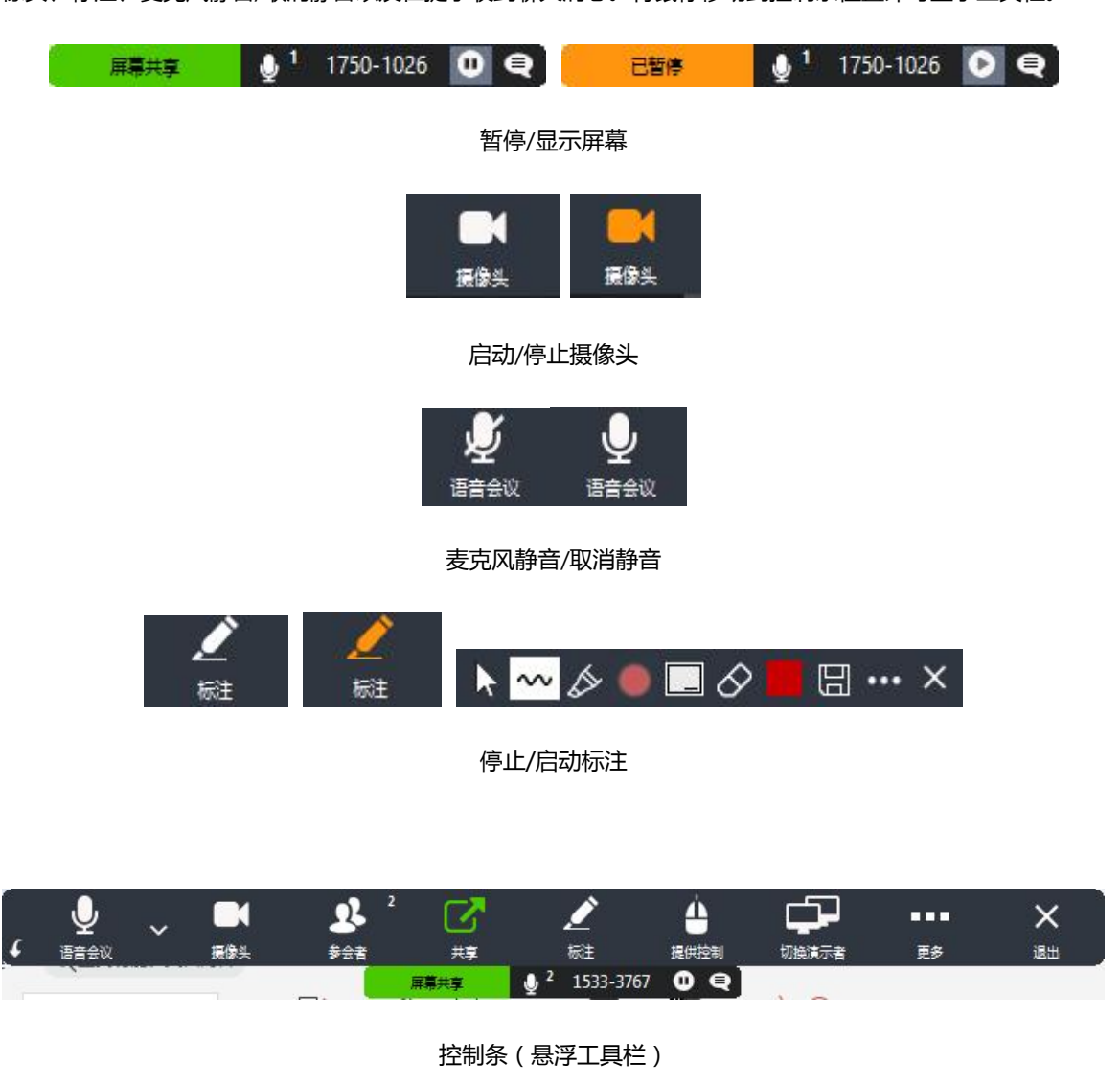

<span id="page-23-1"></span>**2.4.14 隐藏与会者列表**

会议主持可以隐藏与会者列表,让与会者看不到其他与会者。点击选项--一般设置,不选会议参会者能看到其 他参会者的名字,然后保存即可生效。

#### <span id="page-24-0"></span>**2.4.15 禁止录制**

会议主持人可以禁止与会者录制会议。点击控制条右边…,选择选项--正在记录,不选与会者可以录制会议, 保存即可生效。

#### <span id="page-24-1"></span>**2.4.16 每次会议的报表**

主持人账号登录后(未启动进入新的会议前),点击控制面板左上方三横,选择报表查看之前的会议。报表可 以下载,保存为 excel 格式。

若是管理员账号,则可以看所有用户的会议记录。

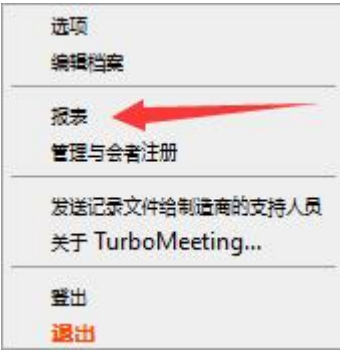

#### <span id="page-24-2"></span>**2.4.17 桌面共享速度**

桌面共享时有三种速度,在服务器管理后台有三种速度可以选择:最快速度,快速,低速。设置完毕即为会议 时与会者的默认速度,出厂值为最快速度。在网络情况不稳定或较差时,选择低速将有助减少演示断开情况。 与会者仍然可以在自己控制面板选项中自行修改这个参数,在"选项"- "桌面共享"- "速度"中选择,并以 自己的选择为准,并遵从以下规则:

主持人选择的速度类型是所有与会者在观看演示屏幕时的速度类型;

当与会者的自定义速度低于主持人的速度,以与会者较低的速度看到演示者的屏幕;

当与会者的自定义速度高于主持人的速度,则以主持人的速度查看演示者的屏幕。

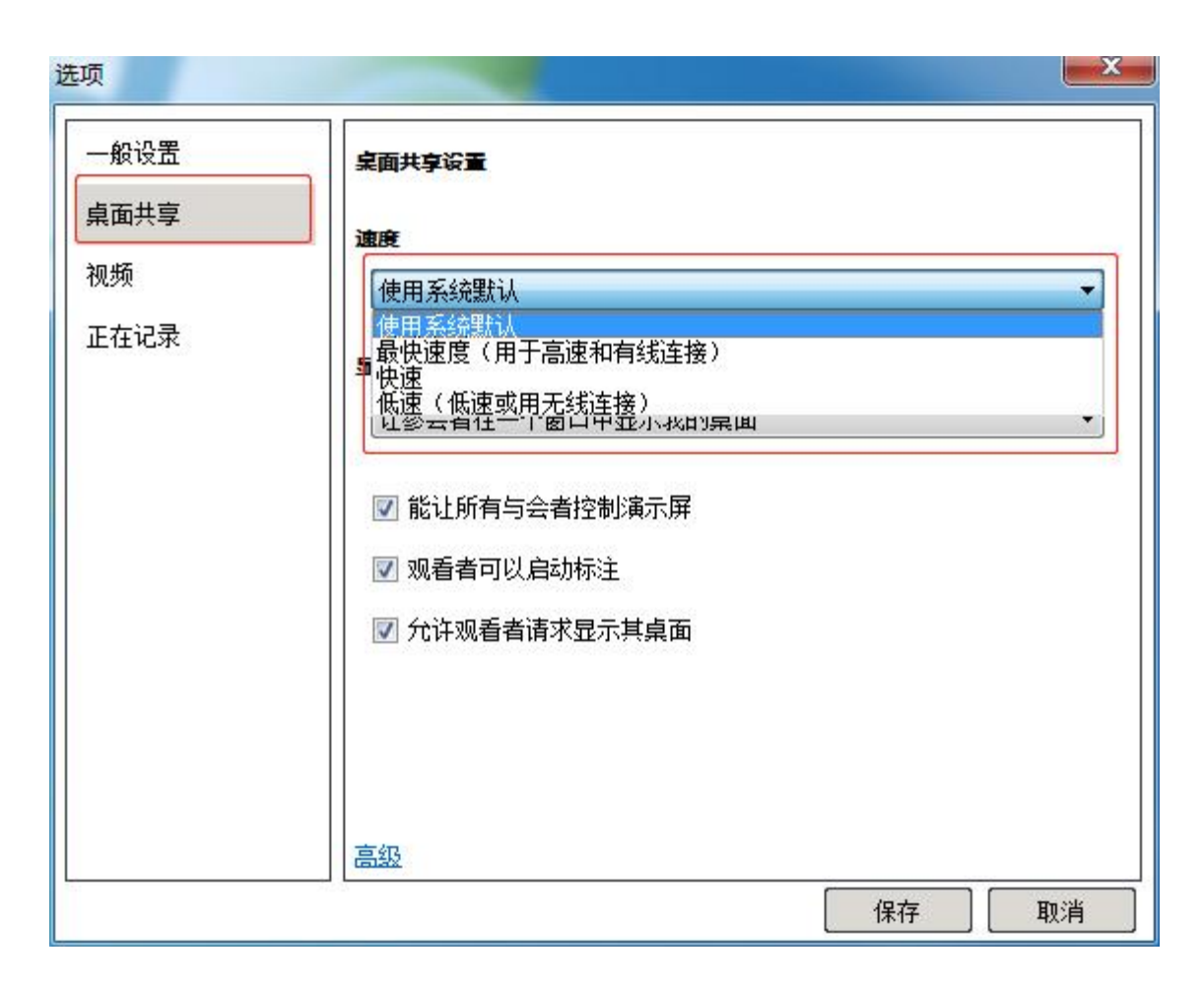

## <span id="page-25-0"></span>**2.4.18 停止更多与会者加入会议**

启动会议后,演示者可以停止更多与会者加入会议:点击控制条上右边三点,选择停止更多参会者加入会议

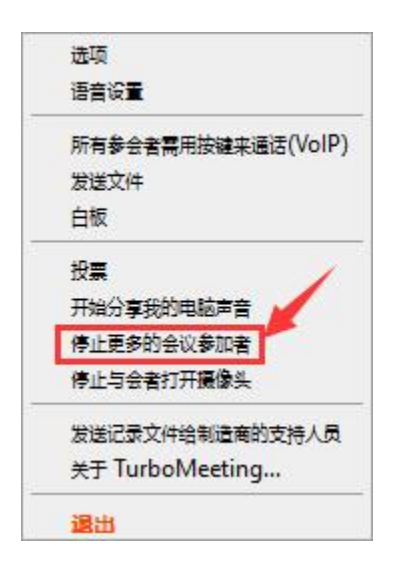

### <span id="page-26-0"></span>**2.4.19 将与会者移出会议室(踢人)**

主持人有权将与会者移出会议室。对着与会者名字右键选择取消此会议参会者即可。

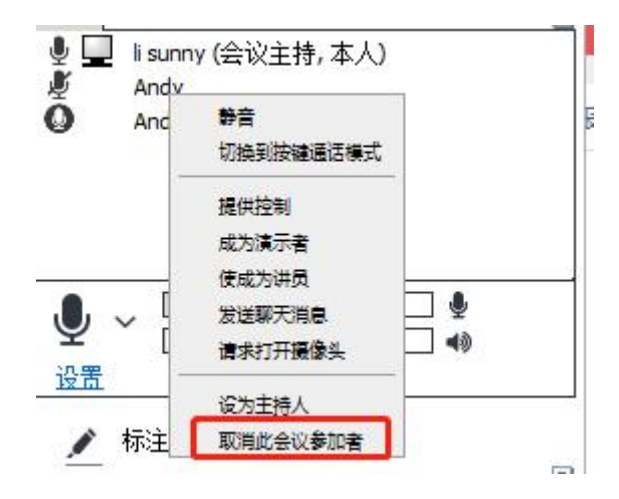

## <span id="page-26-1"></span>**2.4.20 请求某个与会者打开摄像头**

演示者可以对着某个与会者的名字右击,选择请求打开摄像头,该与会者屏幕会弹屏请求开启摄像头,点击接 受或拒绝。

#### <span id="page-26-2"></span>**2.4.21 使与会者成为讲员**

讲员在会议中可以协助演示者接收或者回复信息,可以是一个或多个讲员,多个讲员成为讲员组。

主持人可以在会议中将某个与会者设置成为讲员,只需要对着该参会者名字,右击,选择使成为讲员;

另外一个方式就是主持人在邀请时,勾选邀请会议讲员,通过该链接加入会议的人为讲员。

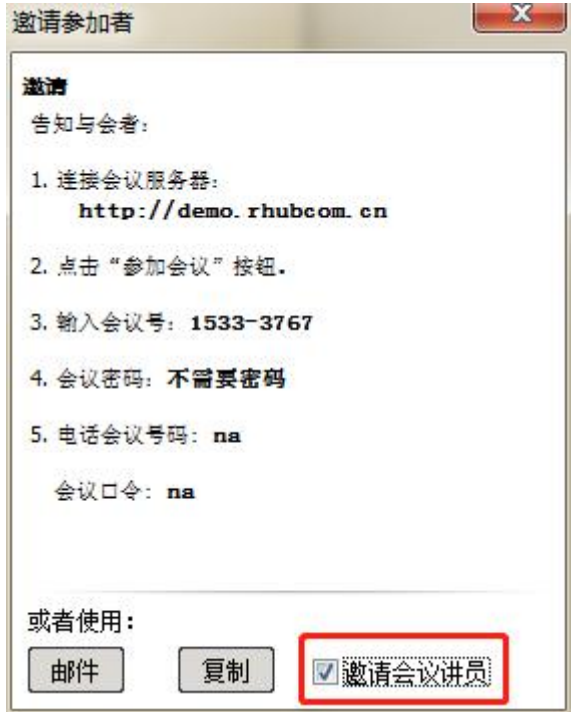

## <span id="page-27-0"></span>**2.4.22 修改 Turbomeeting 软件控制面板的语言版本**

用户可直接在 Turbomeeting 的界面上选择不同语言 (10 种: 简繁中文,英文, 日文, 法文等)。

点击控制条右上方三点,选择选项--一般设置--语言,下拉选择对应的语言,保存之后重启软件即可生效。

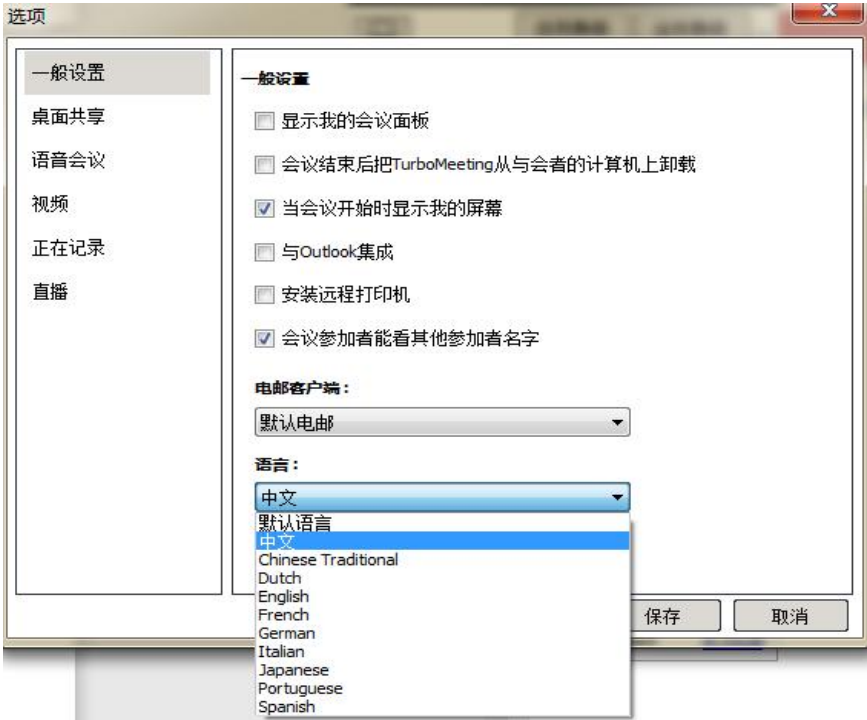

## <span id="page-28-0"></span>**2.4.23 使用谷歌或者雅虎邮箱发送参会邀请**

主持人可以将谷歌电邮或者雅虎电邮设置为默认的邮箱,点击选项--一般设置--电邮客户端,下拉列表即可选 择。用户必须在电脑上登录这些邮箱,才可以成功调用邮箱并自动生成邀请链接的邮件。

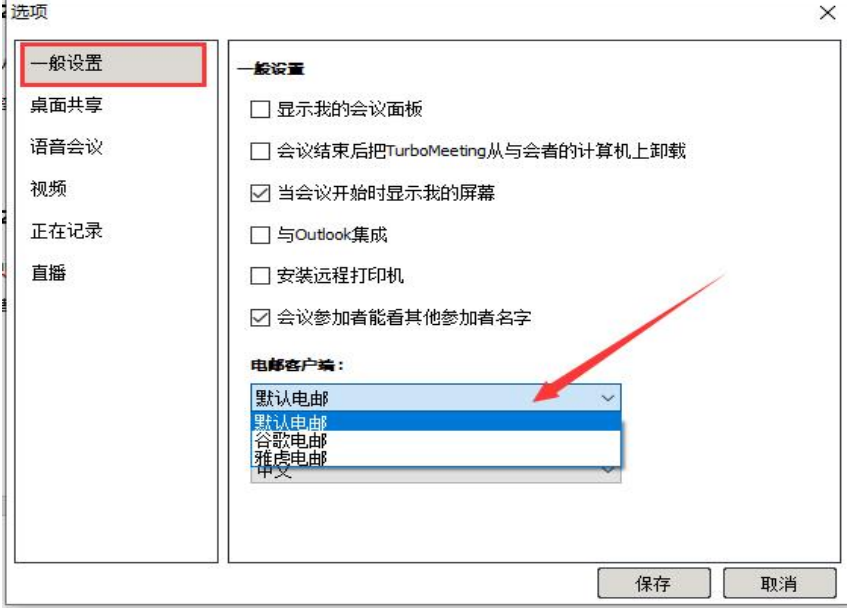

#### <span id="page-28-1"></span>**2.4.24 为邀请生成的电子邮件和日历事件**

当 Turbomeeting 用户选择计划会议时,会自动生成 Outlook、Mac Mail 等的日历事件。当用户选择邀请 与会者参加会议时,可以生成电子邮件。

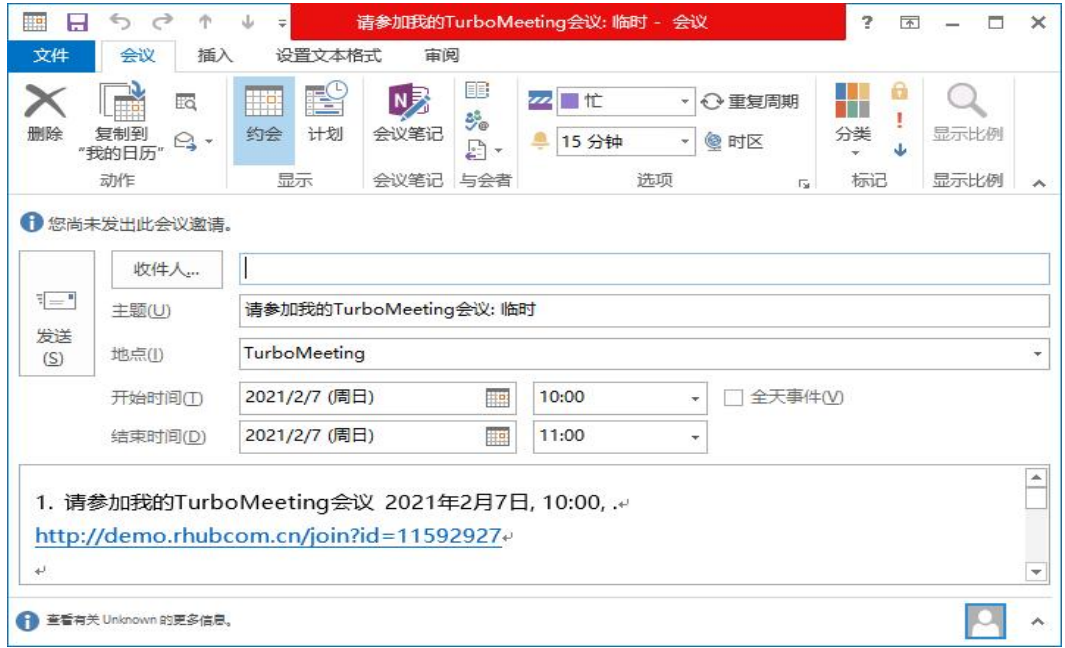

## <span id="page-29-0"></span>**2.4.25 演示方多屏时的选择**

如果会议演示者有多个显示屏,则演示者可以选择显示特定的显示屏,也可以选择显示由多个显示屏组成的整 个桌面。

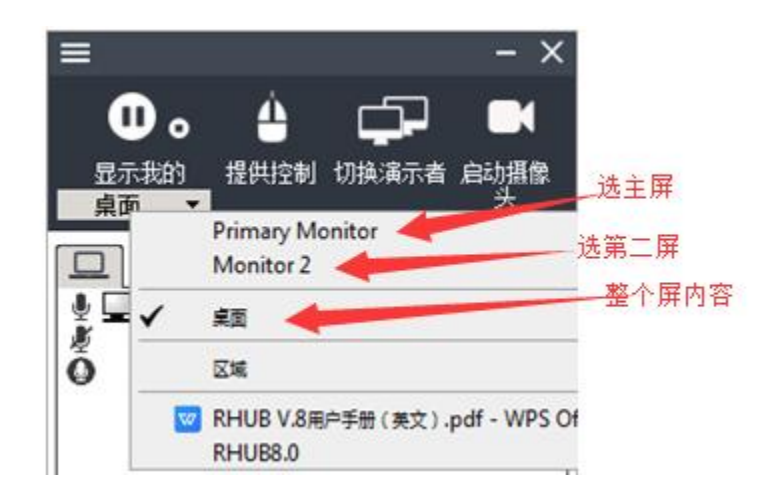

#### <span id="page-29-1"></span>**2.4.26 被支持人员或访问的电脑是多屏时的选择**

如果被支持或访问的人员的电脑是多显示屏的,支持人员可以选择显示整个桌面或者某个显示屏

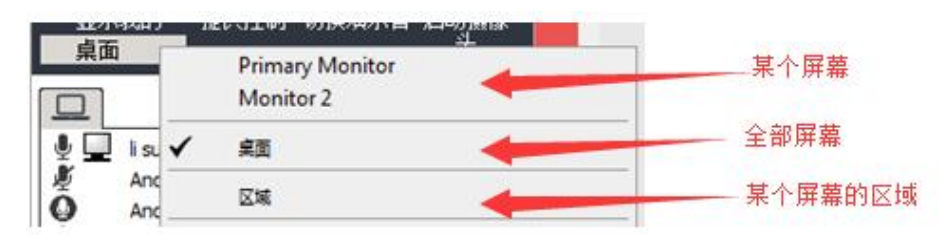

#### <span id="page-29-2"></span>**2.4.27 共享电脑音频给与会者(windows vista 或更新版本环境下)**

在使用 Windows Vista 和更新的 Windows 操作系统(包括 Windows 7、Windows 8 和 Windows 10)下 开会,演示者可以通过单击控制条右侧三点图标,然后点击"开始播放我电脑的声音"选项,则将演示的电脑 播放的声音共享到会议中,默认不分享演示者电脑声音,再点击可停止分享电脑声音。

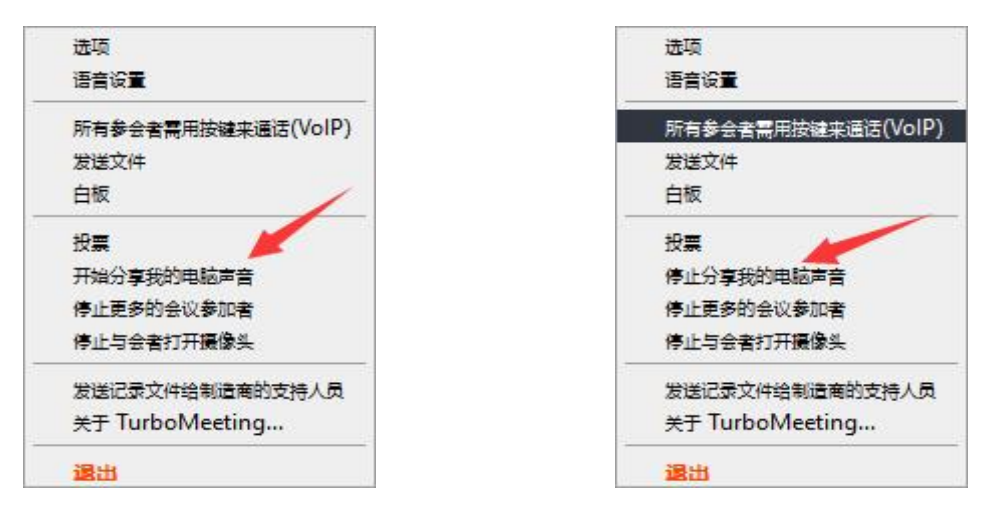

#### <span id="page-30-0"></span>**2.4.28 投票(仅 window 环境下支持此功能)**

Windows 系统的会议主持人可以在会议中让与会者进行投票,对问题和多答案进行投屏。

主持人可以编辑问题、答案(单选和多选,最多 5 个),启动投票,停止投票,分享结果,保存投票结果。

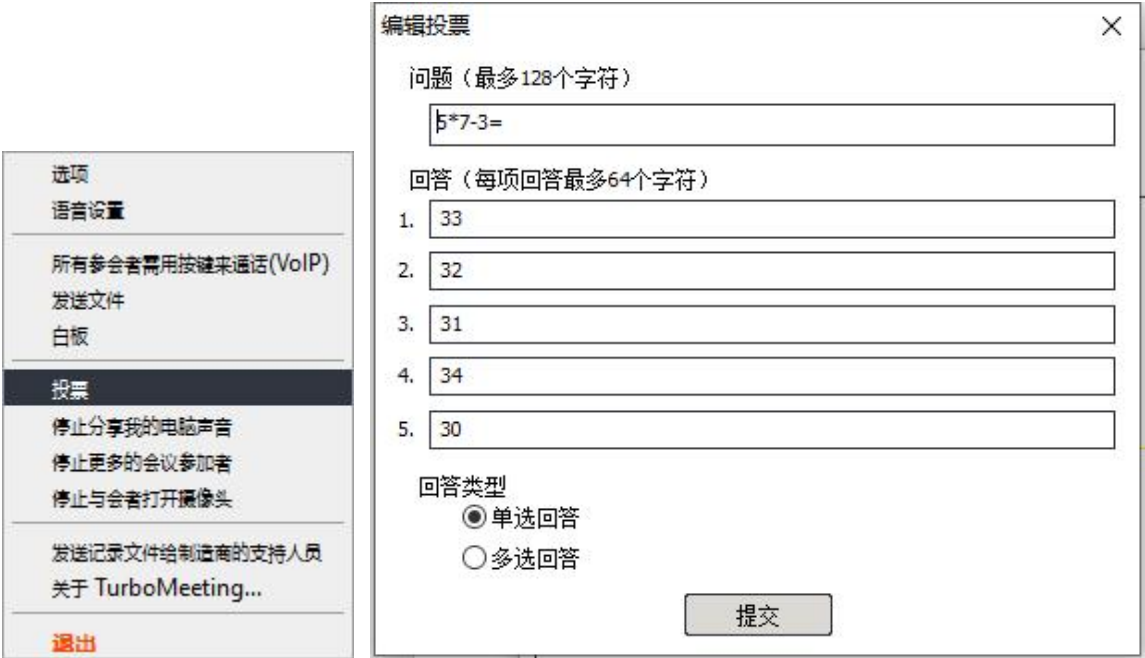

投票开始后主持人关闭投票才结束,投票结果都列出来,投票是不记名的,没法知道与会者投谁。

主持人关闭投票后,可以看到一个共享投票的选择,选择共享后,与会者可以看到投票结果统计的界面。主持 人再点击停止共享即可结束共享投票结果。

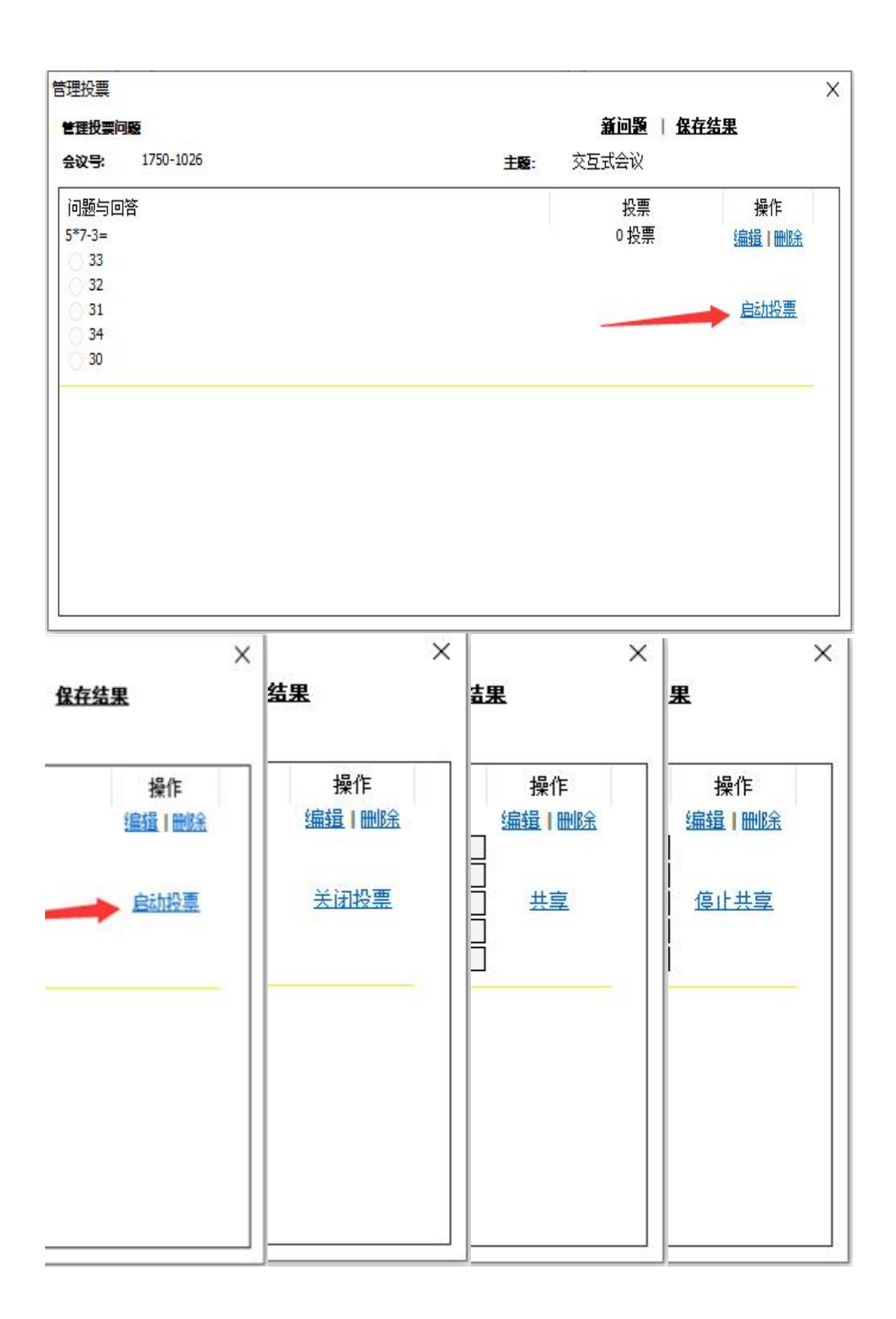

### <span id="page-32-0"></span>**2.4.29 发送 URL 让所有与会者桌面打开同一个网页**

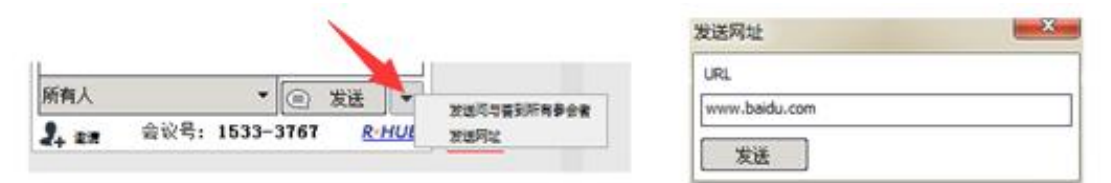

交互式会议时,演示者可以发送网址,与会者的计算机或其他终端设备上的浏览器会自动打开这个网页。

在会议控制面板右下角的位置按钮包含"发送网址"功能。

## <span id="page-32-1"></span>**2.4.30 发送问与答到所有参会者**

演示者可以发送问和回答给所有与会者,与会者在他们的文字聊天窗口里面可以看到问和答到内容。

软件控制面板右下角点击按键发送问与答到所有参会者,然后在问题和答案框内填写并发送,所有参会者聊天 记录会看到问题和答案。

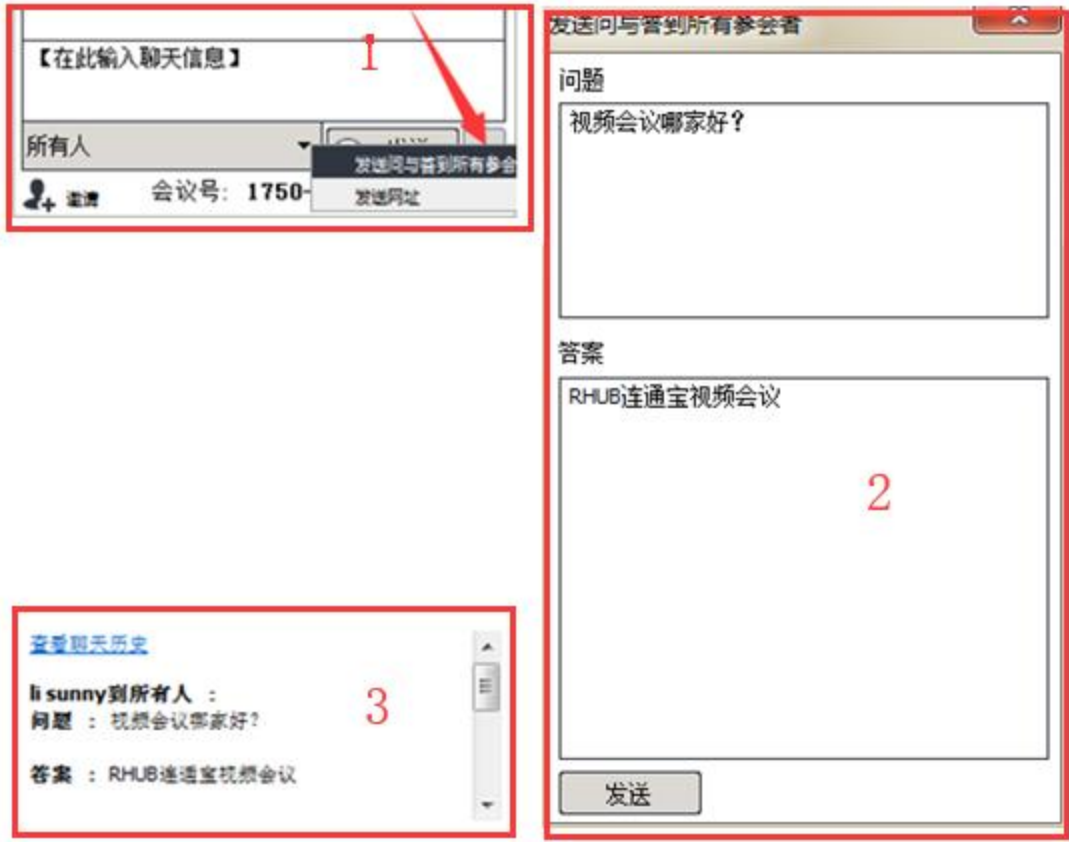

#### <span id="page-33-0"></span>**2.4.31 显示我的会议面板(若不显示会议面板请忽略)**

演示者的会议控制面板默认不让与会者看到,如果需要让与会者看到,点击控制面板左上角三横,选项--勾选 显示我的会议面板,然后保存即可,与会者将看到当前演示者的桌面和控制面板。

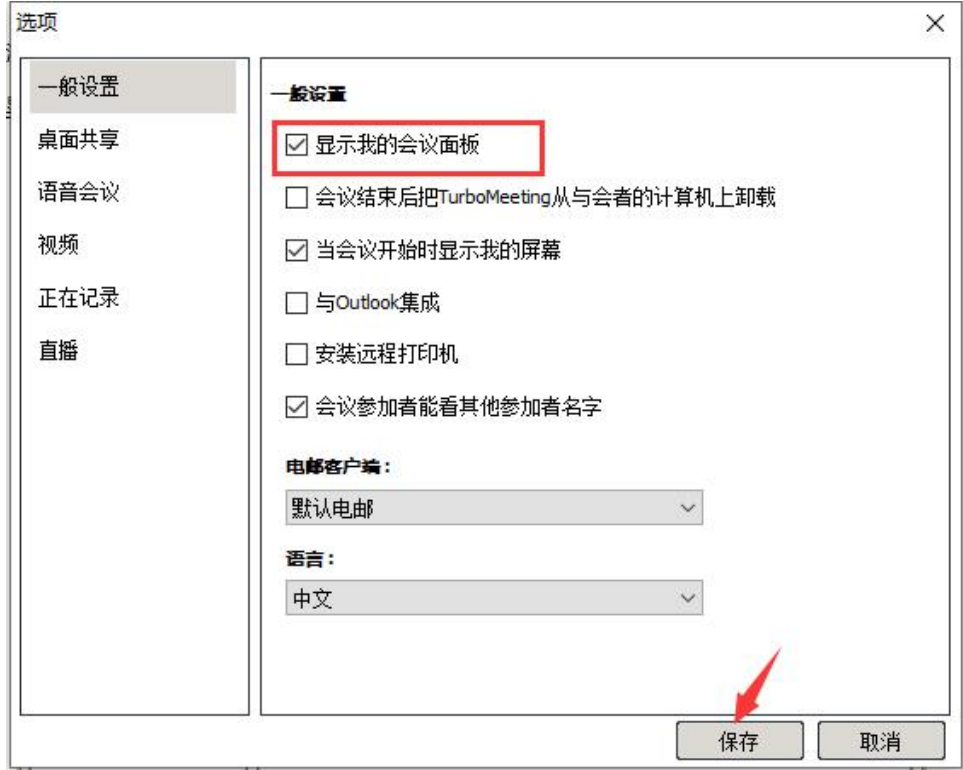

## <span id="page-33-1"></span>**3. HD 视频会议**

HD 视频会议支持 1080p 的高清视频会议,允许一个会议中打开 100 个摄像头, 一个会议同时显示 30 个摄 像头画面,支持画面轮询,说话者画面变大,以及记录。

支持多屏网真会议,一个屏幕显示桌面内容,其他屏幕均衡分布打开的摄像头。

专用视频会议主机 TEP(Linux 系统)使用简单,开机就能进入会议开会。

主持人可以启动"HD 视频会议"会议或在"交互式"会议中单击摄像头窗口上的 **HD** 切换到 HD 视频会议。

#### <span id="page-33-2"></span>**3.1 开 HD 视频会议**

- 1. 点击桌面 Turbomeeting 快捷图标
- 2. 输入账号信息并登录
- 3. 点击主持会议
- 4. 选择 HD 视频会议,即可开始。

#### <span id="page-34-0"></span>**3.2 主持人端布局选项和功能**

参加 HD 视频会议, 首先提示参会者打开摄像头, 参会者点击"启动摄像头"按钮, 即可进行视频互动。

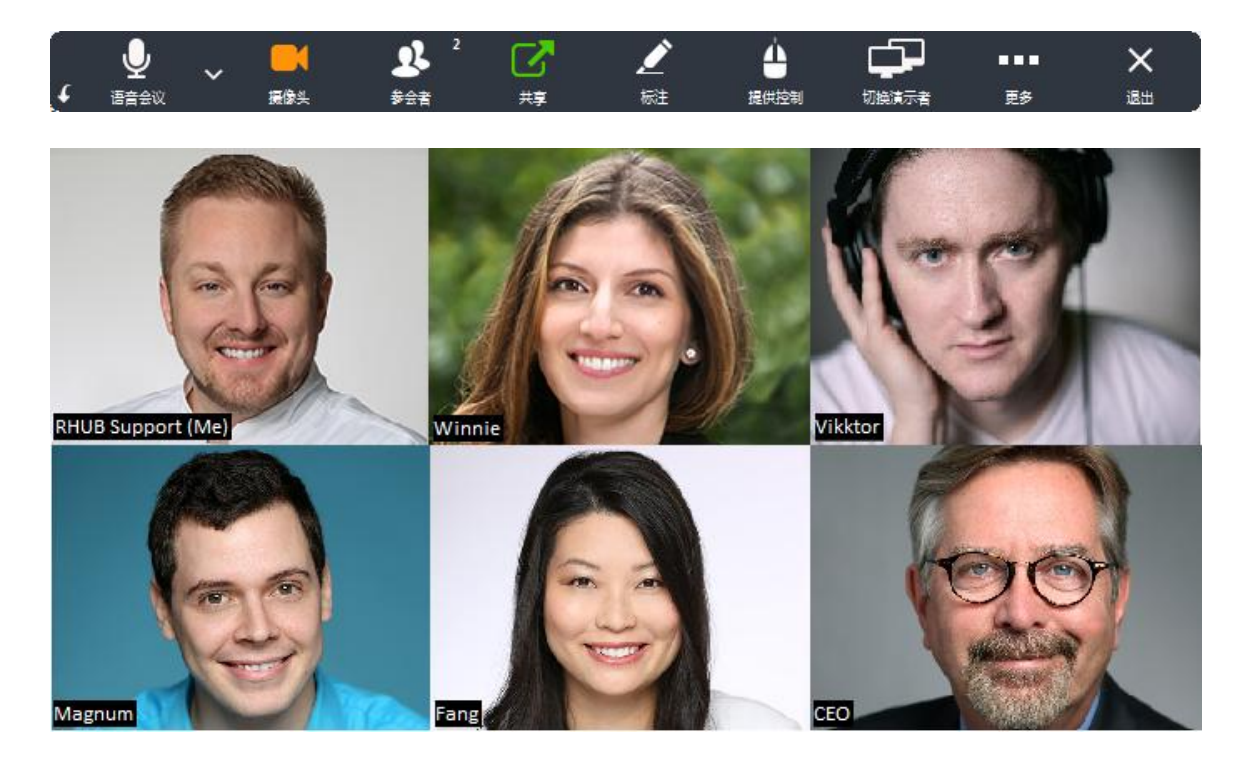

在 HD 视频会议界面,主持人控制视频画面的布局,可以请未打开摄像头的与会者打开摄像头,可以关闭某 个与会者摄像头,还可以让某与会者画面放大。

鼠标停留屏幕左上方 5 秒,更多设置会出现,含义如下:

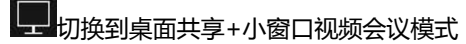

■■ 有一个摄像头最大化,其他摄像头排列右边(嵌入)

**【 一】** 有一个摄像头最大化, 其他摄像头排列底部中间(嵌入)

■■■ 有一个摄像头最大化,其他摄像头排列下方(分离)

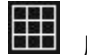

所有摄像头画面均等大小并排

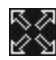

尽み<br>||公→<br>||公→|||最大化视频窗口或者缩小视频窗口,所有与会者都可调整视频窗口的大小。

视频主讲者 停止

点击摄像头左上方 3 点,可以选择将此人视频放最大化或者是强制关闭此人摄像头。

下图是视频最大化,其他视频在右方的图示。

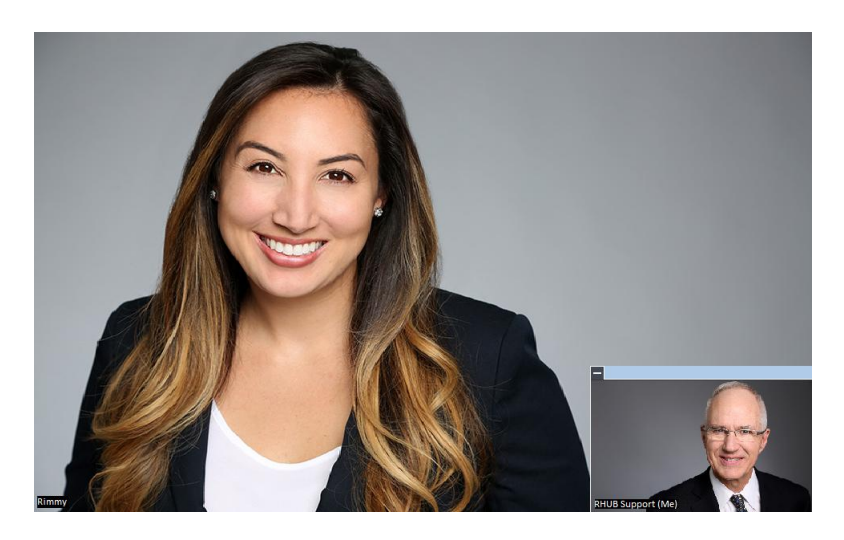

如果在桌面共享模式,演示者可以点击摄像头右上角的 HD, 切换到全视频模式。

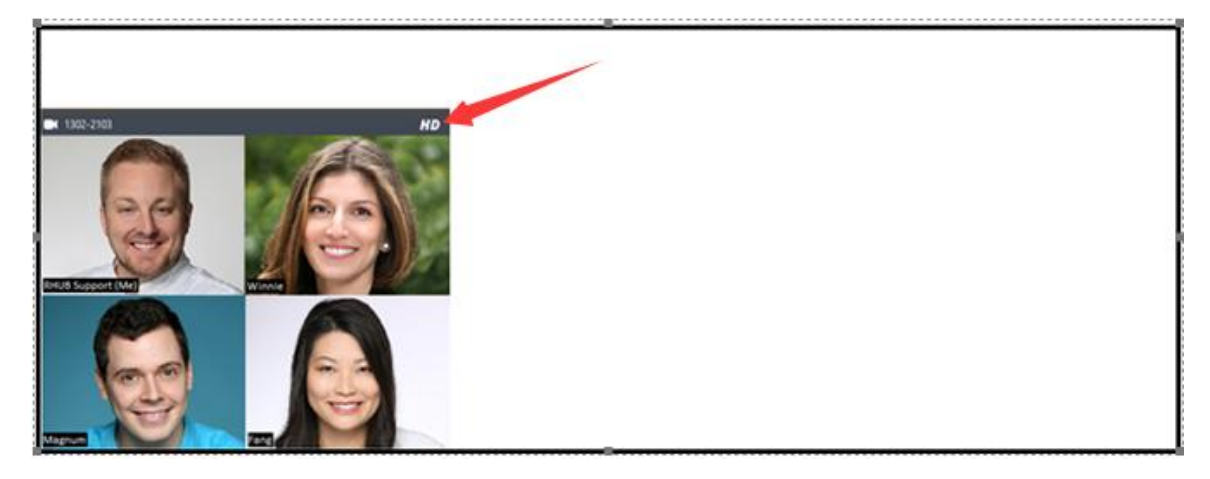

#### <span id="page-35-0"></span>**3.3 网真(仅适用于 windows 环境)**

网真是指一台会议主机将桌面内容和摄像头图像输出到不同屏幕上显示,一台会议主机最多输出 8 个显示 屏,如果不是桌面共享模式,则打开的摄像头均等分布在屏幕上。

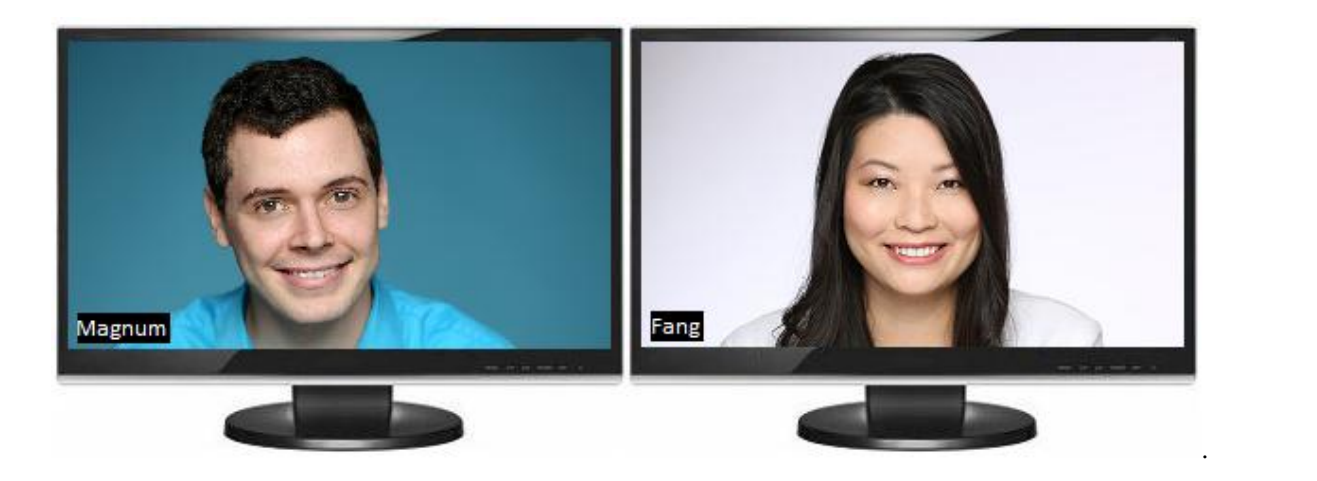

选择选项→视频→勾选启用网真并保存,则所有与会者都可以实现网真效果,不过这个设置必须在会议开启之 前设置好。

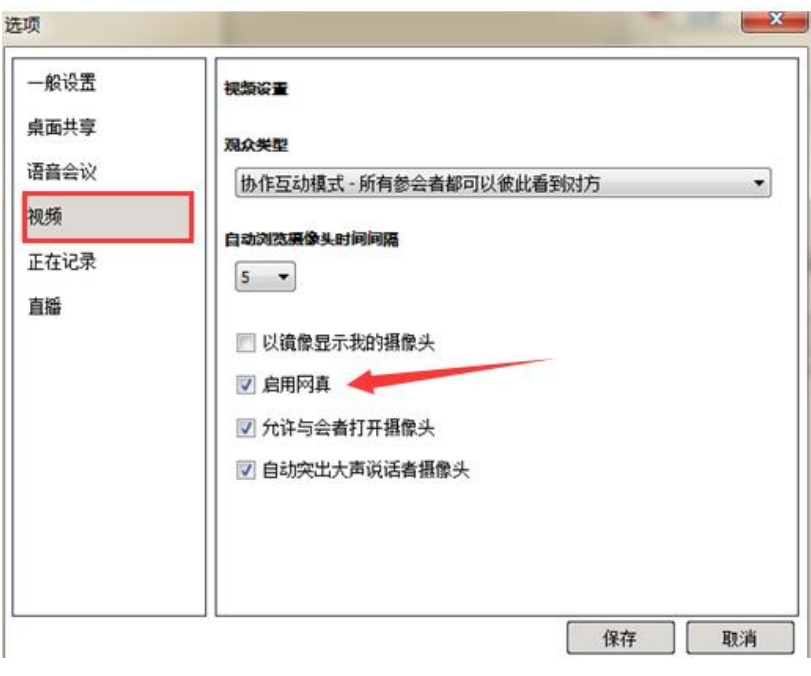

## <span id="page-36-0"></span>**3.4 观众类型**

主持人可以在选项➡视频➡观众类型里面选择不同的观众会议模式:

#### 观众类型

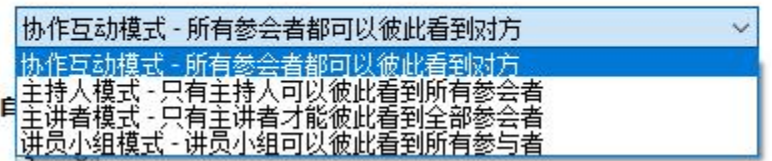

协作互动模式:所有参会者彼此看到对方

主持人模式:只有主持人可以看到所有参会者,参会者只能看到主持人 主讲者模式:只有演示者可以看到所有参会者,参会者只能看到演示者 讲员小组模式:讲员可以看到所有参会者,参会者只能看到小组成员

#### <span id="page-37-0"></span>**3.5 摄像头轮询**

一个会议屏幕最多展示 30 路摄像头,可给 100 路摄像头轮询。你可以手动点击轮询按键来轮询,也可以点击 自动轮询开关,让视频自动轮询;与会者可以设置 2-60 秒自动轮询间隔

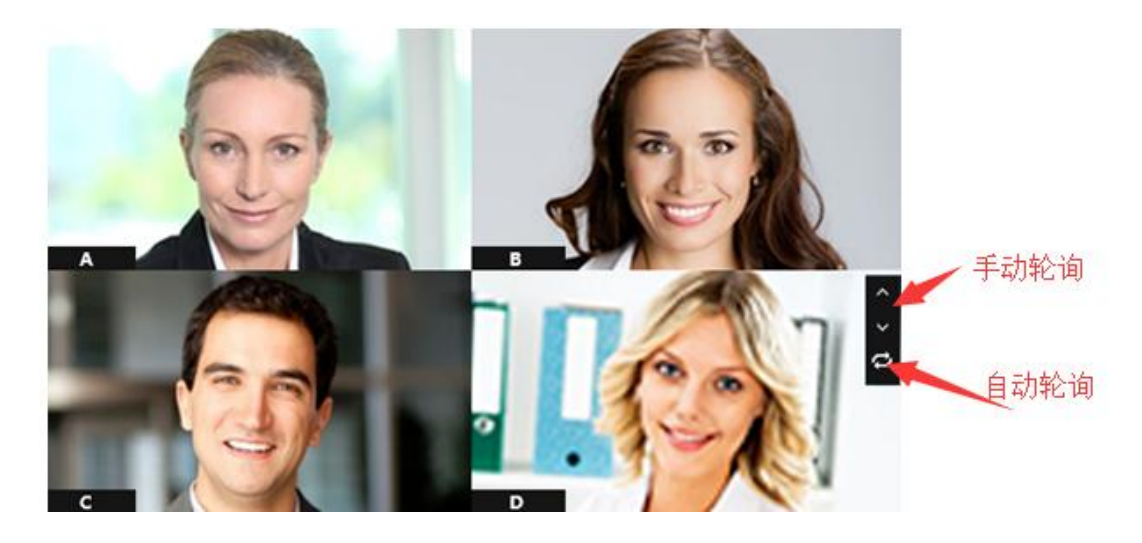

#### <span id="page-37-1"></span>**3.6 主持人允许与会者打开摄像头**

通过点击选项→视频→允许与会者打开摄像头的勾选,可以设置是否允许与会者打开摄像头。

#### <span id="page-37-2"></span>**3.7 自动突出大声说话者摄像头**

在全视频模式下,点击选项➡视频➡勾选自动突出大声说话者摄像头的时候,可以自动放大说话者的摄像头视 频。

带摄像头视频的桌面演示时,点击视频工具栏 上的话筒图标,则显示当前说 话者的摄像头,点击两横则显示所有打开的摄像头视频,点击 HD 则切换到全视频模式。

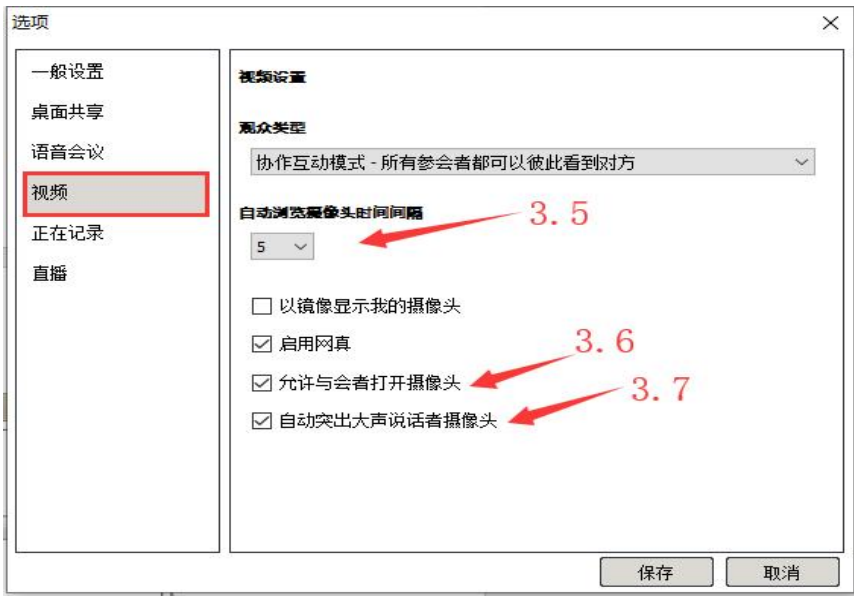

## <span id="page-38-0"></span>**4. 远程支持**

远程支持可以让支持人员远程控制参会者的电脑键盘和鼠标。此外,这个功能支持远程计算机重启。

#### <span id="page-38-1"></span>**4.1 启动远程支持会议**

- 1. 点击桌面 Turbomeeting 快捷图标 Turboneeting
- 2.登录主持人账号
- 3.点击会议主持,选择远程支持
- 4.创建一个会议

#### <span id="page-38-2"></span>**4.2 邀请与会者加入远程支持会议**

想象一下这样一种情况:您遇到问题,希望远端的技术人员访问您的电脑并控制操作你的电脑来解决问题。

在这种情况下,技术人员将主持远程支持会议并邀请您参加会议。

另外一个场景是:某个问题需要多人一起协同解决。在这种情况下,你的团队领导人员发起一个远程支持会议 邀请有问题的人参加会议, 然后邀请团队其他人员加入,那样团队人员都可以远程控制他的电脑。

#### <span id="page-39-0"></span>**4.3 提供协作支持**

要提供协同支持需要:

- 1. 点击桌面 Turbomeeting 快捷图标 urboreeting
- 2. 登录主持人账号
- 3. 然后选择参加会议,参加一个别人发起的远程支持会议
- 4. 选择参加远程支持会议的角色:要被支持或者与支持人一起给别人提供支持

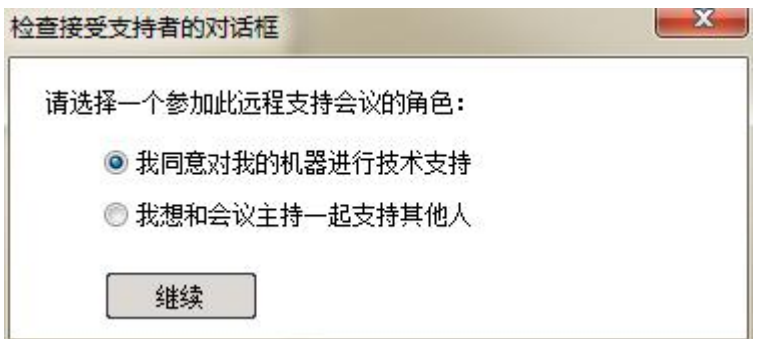

5. 计算机要被支持,还需选择两种方式:

控制并观看你的计算即和只允许观看您的机器,拒绝选不许。

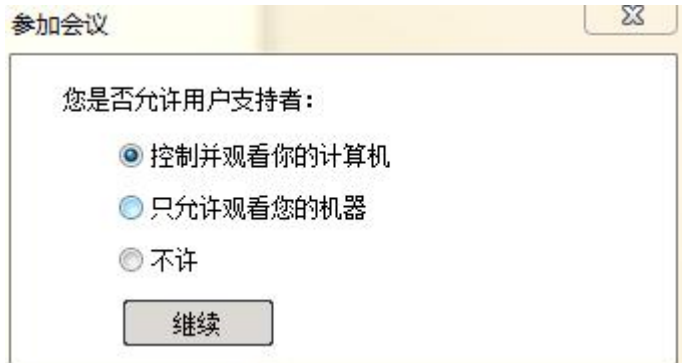

#### <span id="page-39-1"></span>**4.4 切换到培训模式**

在远程支持会议中,主持人可以通切换演示者来将自己的屏幕演示给与会者,演示培训完毕后,可以将演示桌 面切换回被支持人员那边。

#### <span id="page-40-0"></span>**4.5 重启远程计算机并自动重连**

在远程支持过程中,有时被支持的计算机旁边无人值守,这时如果需要重启被支持的计算机可以用这个功能。

主持人点击悬浮工具栏右边三个点,选择重启或者到安全模式

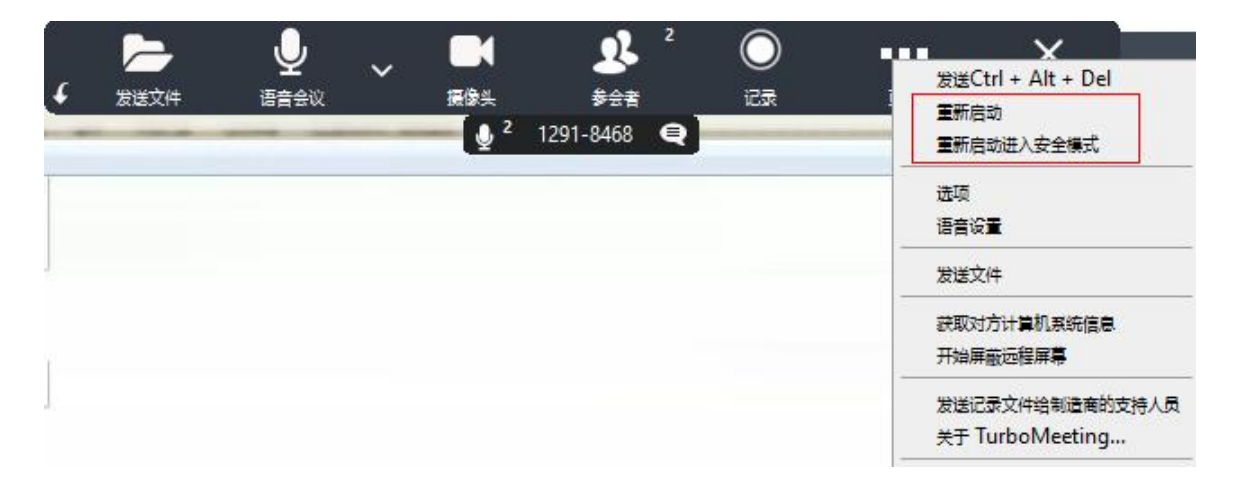

#### 远程支持主持人的软件视窗

#### <span id="page-40-1"></span>**4.6 关闭远程支持会议和锁定计算机**

有时候技术支持结束的时候,被支持人员已经不在电脑面前,这个时候远程支持的主持人结束后可以点击锁定 和关闭按键,让被支持的 windows 计算机恢复到电脑登录需要输入密码的界面。

#### <span id="page-40-2"></span>**4.7 发送文件**

远程支持过程中,可能需要在支持电脑和被支持电脑之间传送文件,直接点击发送文件,选择对应的文件或者 文件夹即可。处于安全保密方面考虑,一个传送文件的提示信息会出现。

"发送文件"对话框允许支持者从映射的驱动器发送文件。"发送文件"对话框允许支持者在远程计算机上创 建新文件夹。

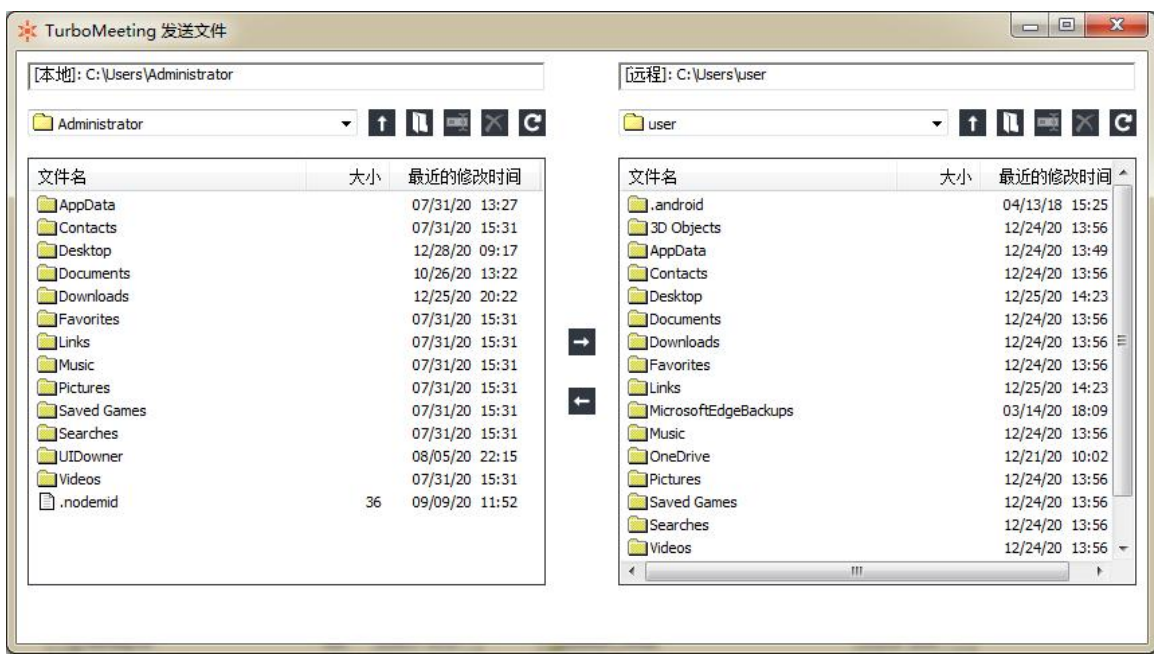

#### <span id="page-41-0"></span>**4.8 桌面共享高级设置**

会议主持人可以在选项➡桌面共享➡高级里面选择设置桌面共享的高级设置:

禁止远程桌面复制粘贴-勾选并保存后不允许与会者在远程桌面复制粘贴 ( 仅对 pc 端有效 )

可强制共同支持者分享屏幕并给予控制--取消打勾并且保存后,远程支持过程中可切换演示者,并且是直接切

换,不需要经过对方同意。

允许共同支持者进行控制--如果不允许共同支持者协同控制被支持电脑,则取消打勾这个选项并保存。

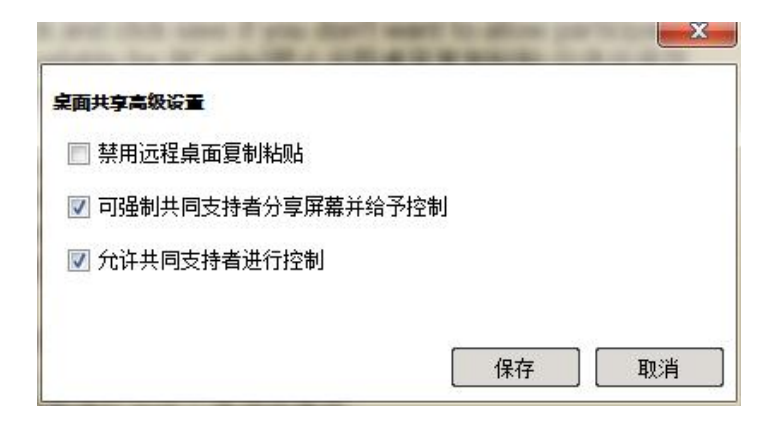

## <span id="page-42-0"></span>**5. 研讨会**

与会者无需任何下载,直接网页加入观看。研讨会过程中可以安装软件后参与互动。通过安装软件加入的讲员 就成为与会者,这和观看模式的参会者是不一样的,观看模式与会者不能听到任何声音,不能发言,只能看演 示者的屏幕。

#### <span id="page-42-1"></span>**5.1 要开启网络研讨会**

- 1. 点击桌面 Turbomeeting 快捷图标
- 2. 登录主持人账号
- 3. 单击"主持"图标主持临时会议
- 4. 选择研讨会模式并继续

#### <span id="page-42-2"></span>**5.2 邀请与会者**

- 1. 点击邀请
- 2. 点击邮件调用邮件客户端直接发送邀请或者直接点击复制粘贴到在线即时通讯工具
- 3. 只有 Android 和 iOS 用户可以点击短信发送邀请

#### <span id="page-42-3"></span>**5.3 参加研讨会**

点击参会邀请链接,输入名字即可马上入会,因为邀请链接里面已嵌入会议 id。

当然你也可以用浏览器打开服务器地址,选择参会,输入会议 id、密码和名字加入。

与会者必须拨号和输入密码加入音频会议才能进行语音沟通

#### <span id="page-42-4"></span>**5.4 邀请会议讲员**

研讨会中,主持人将参会邀请链接发给与会者,与会者点击连接加入会议,也可以切换为交互式会议互动,只 需要点击网页上方的 **Switch to Interactive Meeting**,然后 Turbomeeting 会自动下载加入这个会议。

主持人可以将安装软件加入会议的与会者切换为演示者,并让其演示,可以是视频也可以是桌面内容。

## <span id="page-43-0"></span>**6. 远程访问到此计算机**

远程访问模式可以让某台计算机(windows 或 mac 系统)随时被远程控制, 比如 a 地电脑设置成为被远程访 问的电脑,那么 b 地的参与者可以直接远程控制 a, 当然, 双方计算机都需要安装软件客户端。

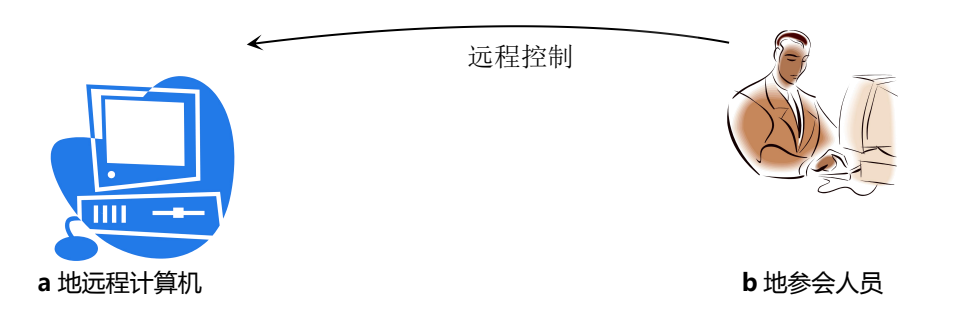

被远程访问电脑必须先启动才能被远程访问

#### 这类会议模式的功能主要有:

- 计算机通电联网后远程访问即可自动生效:一旦这台被远程访问的计算机通电联网,即可随时被远程 访问控制
- 会议密码加密无法反向破解:会议密码不可逆加密
- 自动重连:不管任何原因掉线,网络恢复即可自动重连

#### <span id="page-43-1"></span>**6.1 要开启远程访问会议**

对于被访问的远程电脑 A

- 1. 点击桌面 Turbomeeting 快捷图标
- 2. 登录主持人账号
- **3.** 主持一个会议,选择远程访问到此计算机
- 4. 输入密码,远程访问会议的密码是强制性要求的。
- 5. 点击继续,控制面板上即可显示与会者入会 ID

#### <span id="page-44-0"></span>**6.2 远程访问到我的计算机**

启动远程访问到此计算机后,你现在可以在异地任何一台计算机远程访问此计算机了:

- t)<br>点击 Turbomeeting 桌面快捷图标 ®
- 点击加入
- 输入会议 id、密码、名字,在此类会议中,密码也是强制要求的。

要注意你必须要记得会议密码,密码丢失无法重新找回。

参加远程访问会议,除了远程控制和文件传输外,你可以通过浮动工具栏右边下拉工具栏里执行以下远程命 令:

- 控制远程计算机的任务管理器
- 重启远程计算机

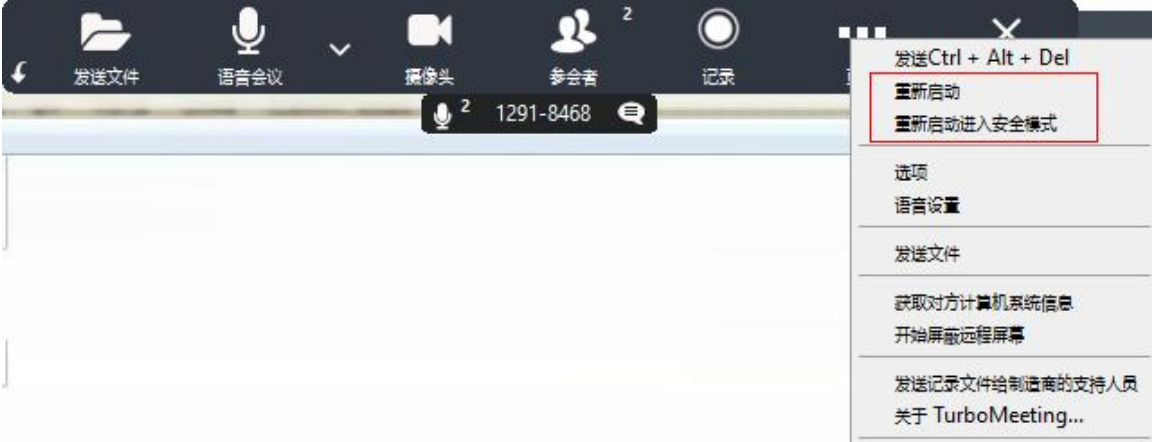

比如,如果你点击重启,远程计算机会询问是否确定要重启。

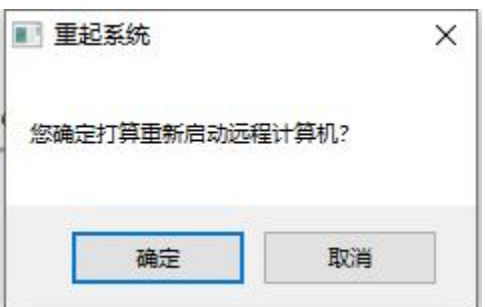

远程访问人员的电脑即使退出,被访问的电脑的会议依然存在。这样可确保你随时随地重新访问这台电脑。 被访问的电脑屏幕,你可以用屏幕缩放工具调整到适合尺寸。

## <span id="page-45-0"></span>**7. 网页直播**

网页直播允许与会者无需任何下载,直接通过浏览器加入会议,与会者只能观看直播和打字,无法和直播主持 人互动。此外,网页直播模式允许主持人邀请部分嘉宾加入会议互动并直播。

#### <span id="page-45-1"></span>**7.1 开启直播**

- 1. 点击桌面 Turbomeeting 快捷图标
- 2. 登录主持人账号
- **3.** 主持一个会议,选择直播模式

#### <span id="page-45-2"></span>**7.2 邀请与会者**

- 1. 点击邀请
- 2. 点击邮件调用邮件客户端直接发送邀请或者直接点击复制粘贴到在线即时通讯工具
- 3. 只有 Android 和 iOS 用户可以点击短信发送协作邀请

#### <span id="page-45-3"></span>**7.3 加入观看直播**

收到主持人发送到直播会议邀请链接后,直接点击此链接即可收看直播。

此外,你可以到服务器地址页面输入点击参加会议,输入会议号密码和名字一样可以加入。

#### <span id="page-45-4"></span>**7.4 邀请会议讲员**

直播模式,主持人可以邀请通过软件客户端加入会议的成员,加入会议后互动。这个功能让 Turbomeeting 的直播可以做到多方互动直播。观众通过网页直播观看会议互动过程:桌面演示和视频。

要邀请讲员,只需要点击邀请,勾选邀请会议讲员,然后将这个邀请发送给讲员组成员即可。

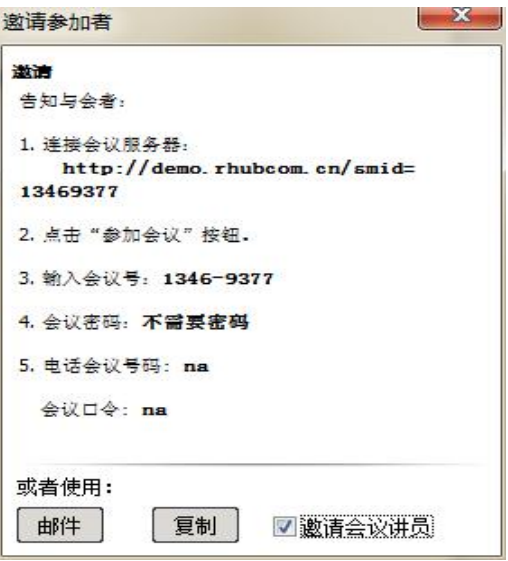

## <span id="page-46-0"></span>**7.5 视频显示格式**

直播模式下,主持人选择选项--直播--视频显示格式,设置里面可以选择两种模式:视频与桌面分开显示,视 频嵌入桌面显示。

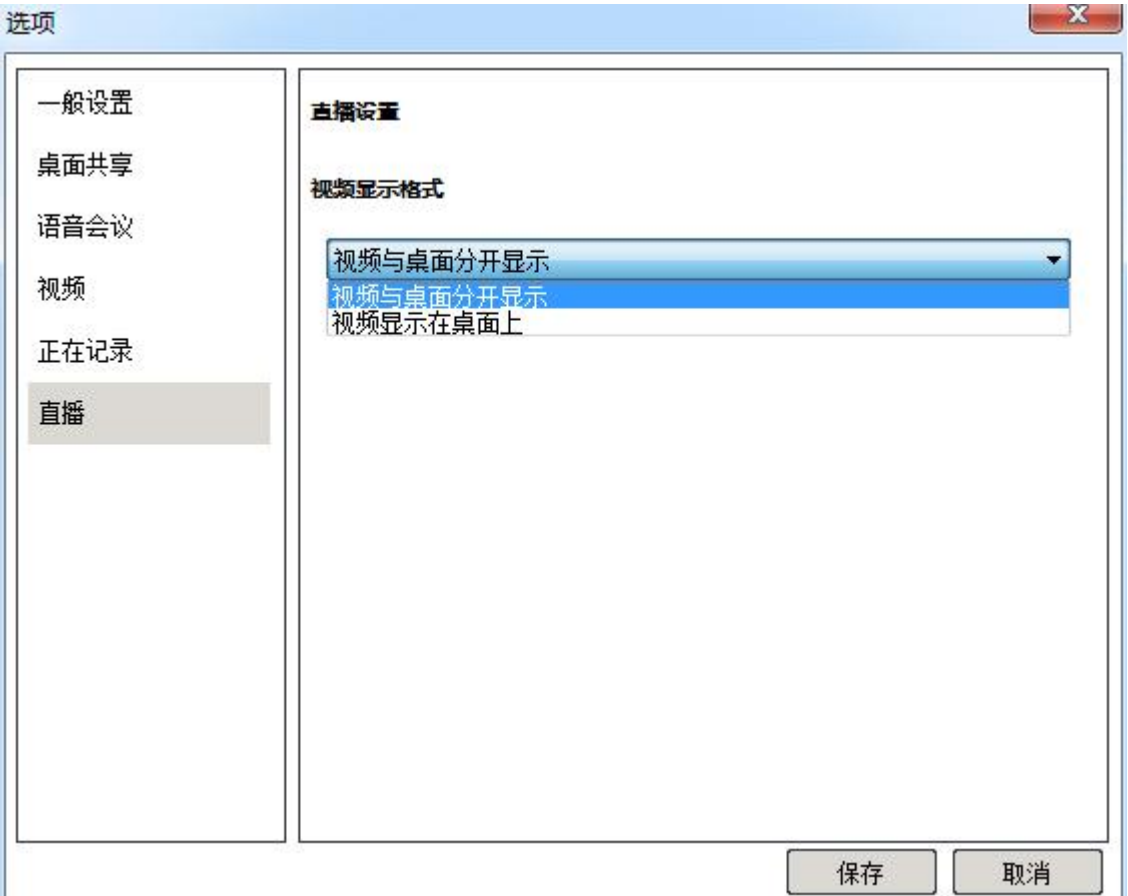

## <span id="page-47-0"></span>**8. 远程支持无人照管计算机**

远程支持无人照管计算机跟远程访问此计算机原理差不多,被支持计算机处于无人值守。

要实现远程支持无人照管计算机,支持人员首先在被支持电脑上先下载安装好会议客户端软件并启动远程访问 会议。

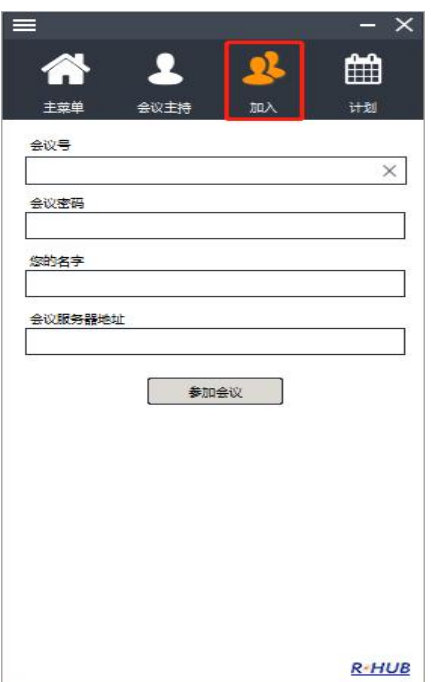

被支持人员参加远程支持会议

被支持人员应该选择:允许观看和控制我的计算机或者是仅允许观看

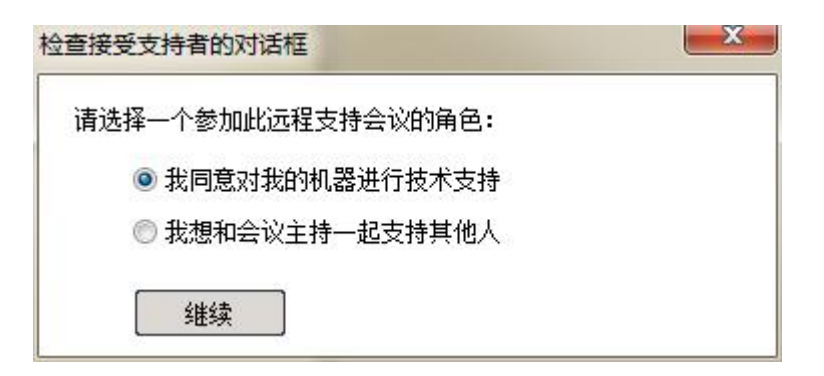

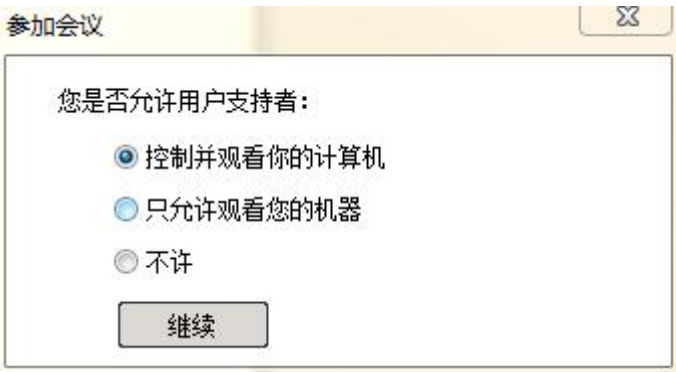

被支持人员允许观看和控制自己的计算机

如果被支持人员不是计算机管理员,则以管理员身份运行的提示会弹出来。输入管理员账号密码即可。

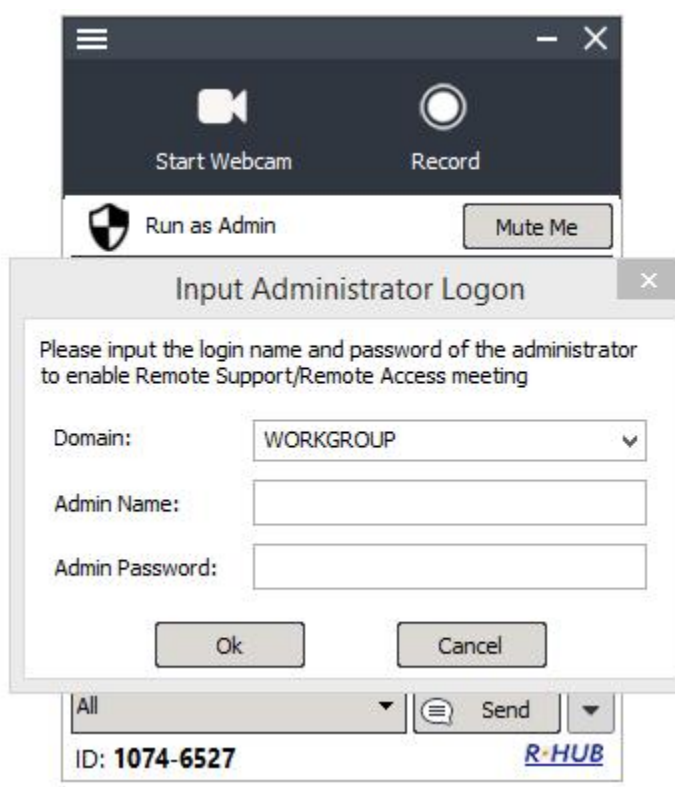

对于非管理员的被支持电脑,需要输入名字和密码

在支持人员的计算机选择软件左上方三横,选择切换到哦无人照管支持模式。

支持人员将会议模式改成无人照管支持模式

支持人员必须给这台被支持的计算机设置计算机名字和密码

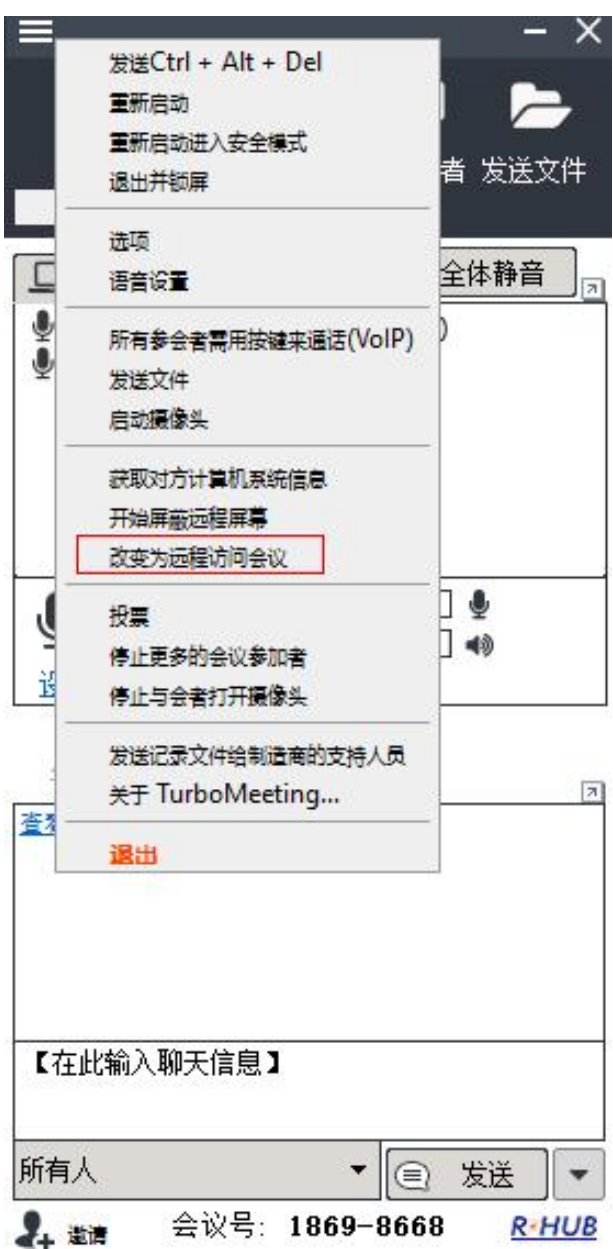

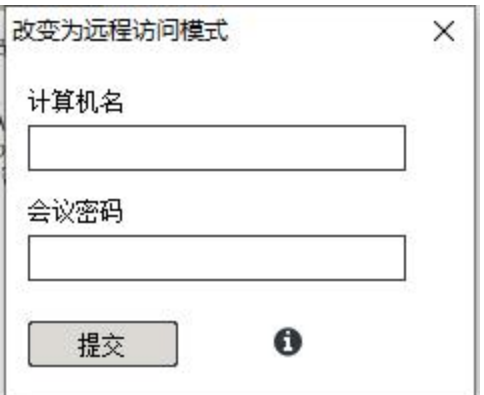

#### 支持人员设置被支持电脑的计算机名字和密码

被支持人员必须接受支持人员对这台计算机提供无人照管计算机支持。

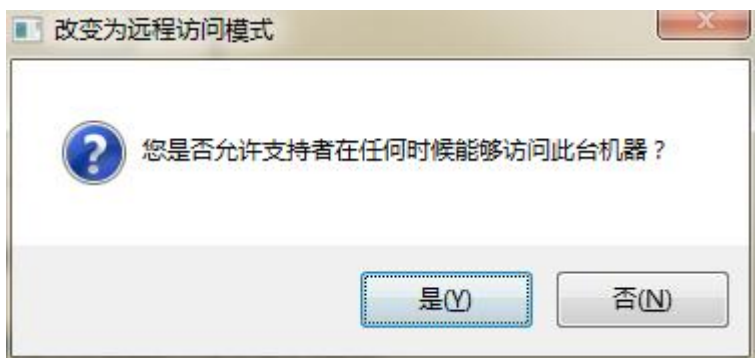

#### 被支持计算机需要接受允许被切换成远程访问模式

这个会议现在变成了远程访问会议,这样支持人员点击运行中的会议,输入密码即可访问。

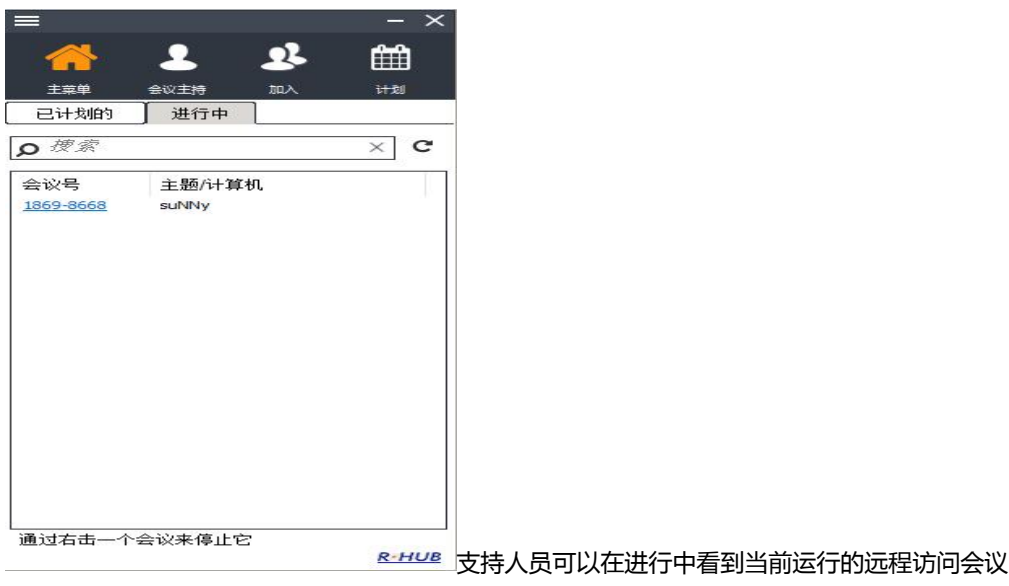

## <span id="page-51-0"></span>**9. 远程助手**

远程助手会议提供会议过程中在视频画面上标注,准确地让现场人员看到标注内容并通过实时通话来提升互动 效率,实现远程指导现场服务。支持者和被支持者都能够在被抓取的视频画面上标注,以确定存在的问题并演 示如何解决这些问题。支持多个参会者协作。Android 和 iOS 用户可以缩放视频,并可以使用移动手电筒功 能。

#### <span id="page-51-1"></span>**9.1 开启远程助手**

- 1. 登录 Turbomeeting
- 2. 点击主持会议
- 3. 输入主持人账号密码
- 4. 点击会议主持
- 5. 输入远程助手模式,并继续。

#### <span id="page-51-2"></span>**9.2 邀请与会者**

- 1. 点击邀请
- 2. 点击邮件直接调用邮件客户端发送邮件邀请或者直接点击复制将参会邀请通过实时通讯工具发送参会 あいしゃ あいしゃ あいしゃ あいしゃ あいしゃ あいしゃ あいしゃ あいしゃ
- 3. Android 和 iOS 用户可以点击短信发送协作邀请

#### <span id="page-51-3"></span>**9.3 高清视频截图**

远程助手中,主要视频最大化,其他摄像头在右侧,摄像头右上方有对应的控制按键:

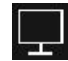

■】<br>■ 从远程助手模式切换到桌面共享+小窗口视频模式

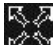

■ 控制摄像头视频拖拉放大缩小

- 50 <br>- 截屏当前视频和让这个截屏共享出来以便标注讲解。该截屏可以通点击保存,保存下来。

#### <span id="page-52-0"></span>**9.4 视频标注**

与会者可以对当前实时视频进行标注书写。点击标注按键,可以实时对当前视频标注来实现高效的讨论。

## <span id="page-52-1"></span>**10. 计划会议**

有时候我们需要提前通知参会人员加入某个会议,这时就需要使用计划会议的功能提前获取相关参会信息了.

#### <span id="page-52-2"></span>**10.1 计划会议**

要计划会议请按如下步骤操作:

- 1. 首先登录 turbomeeing 主持人账号
- 2. 选择计划,根据需要选择会议类型,开会日期和时间以及安全选项。

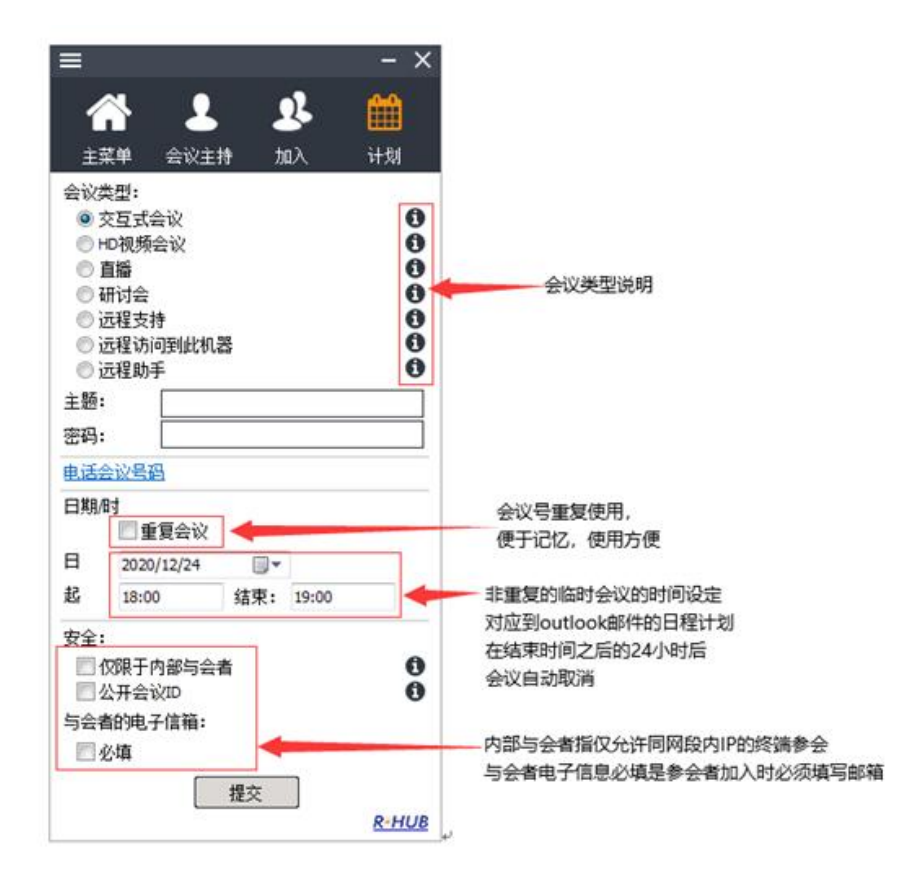

#### <span id="page-53-0"></span>**10.2 编辑计划好的会议信息**

在主菜单里可对一个计划好的会议进行编辑。

#### <span id="page-53-1"></span>**10.3 启动计划好的会议**

在主菜单里可对一个计划好的会议点击启动,即会议开始。

## <span id="page-53-2"></span>**10.4 删除计划好的会议**

在主菜单里可删除计划好的某个会议,删除时会弹出对话框确认。

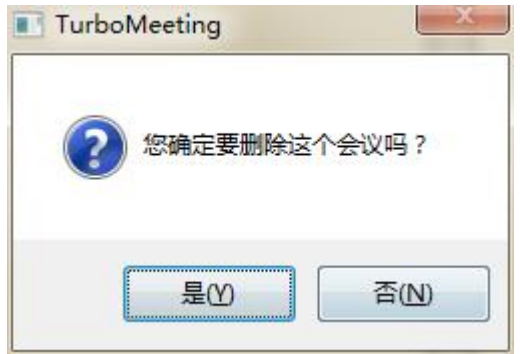

### <span id="page-53-3"></span>**10.5 将计划好的会议转移给其他人主持**

在会议开始之前,主持人在主菜单中将已计划的会议转移给其他人主持。

此外,服务器管理人员也有权将某个已经计划好的会议转移给其他人主持。

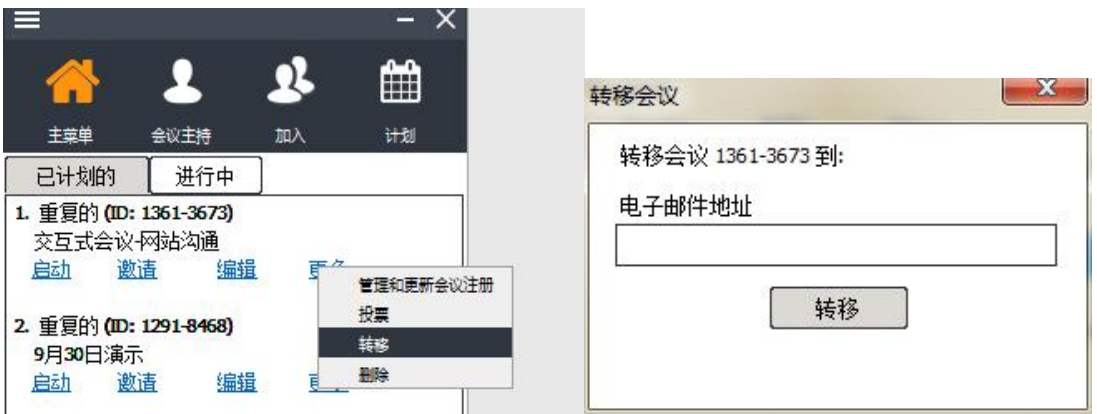

<span id="page-54-0"></span>**10.6 删除计划会议**

用自己的账号登录,在已计划的中选择要删除的会议,点更多—删除。该会议即删除,但原来的会议记录不 会被删除,并且可恢复此会议。

## <span id="page-54-1"></span>**11. 技术支持**

如您从佳美迅代理商处购买佳美迅产品,请直接联系他们获取技术支持;如他们无法解决,他们会联系我们或 您可以直接联系我们

**400-960-0024**